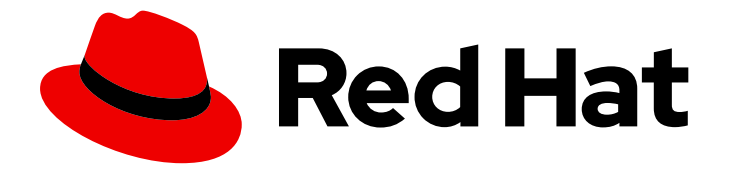

# Red Hat Process Automation Manager 7.5

# Getting started with business processes

Last Updated: 2020-05-22

# Red Hat Process Automation Manager 7.5 Getting started with business processes

Red Hat Customer Content Services brms-docs@redhat.com

### Legal Notice

Copyright © 2020 Red Hat, Inc.

The text of and illustrations in this document are licensed by Red Hat under a Creative Commons Attribution–Share Alike 3.0 Unported license ("CC-BY-SA"). An explanation of CC-BY-SA is available at

http://creativecommons.org/licenses/by-sa/3.0/

. In accordance with CC-BY-SA, if you distribute this document or an adaptation of it, you must provide the URL for the original version.

Red Hat, as the licensor of this document, waives the right to enforce, and agrees not to assert, Section 4d of CC-BY-SA to the fullest extent permitted by applicable law.

Red Hat, Red Hat Enterprise Linux, the Shadowman logo, the Red Hat logo, JBoss, OpenShift, Fedora, the Infinity logo, and RHCE are trademarks of Red Hat, Inc., registered in the United States and other countries.

Linux ® is the registered trademark of Linus Torvalds in the United States and other countries.

Java ® is a registered trademark of Oracle and/or its affiliates.

XFS ® is a trademark of Silicon Graphics International Corp. or its subsidiaries in the United States and/or other countries.

MySQL<sup>®</sup> is a registered trademark of MySQL AB in the United States, the European Union and other countries.

Node.js ® is an official trademark of Joyent. Red Hat is not formally related to or endorsed by the official Joyent Node.js open source or commercial project.

The OpenStack ® Word Mark and OpenStack logo are either registered trademarks/service marks or trademarks/service marks of the OpenStack Foundation, in the United States and other countries and are used with the OpenStack Foundation's permission. We are not affiliated with, endorsed or sponsored by the OpenStack Foundation, or the OpenStack community.

All other trademarks are the property of their respective owners.

### Abstract

This document describes how to create and test an example mortgage application project in Red Hat Process Automation Manager 7.5. The procedures in this document are based on the Mortgage\_Process sample project included in Business Central.

# **Table of Contents**

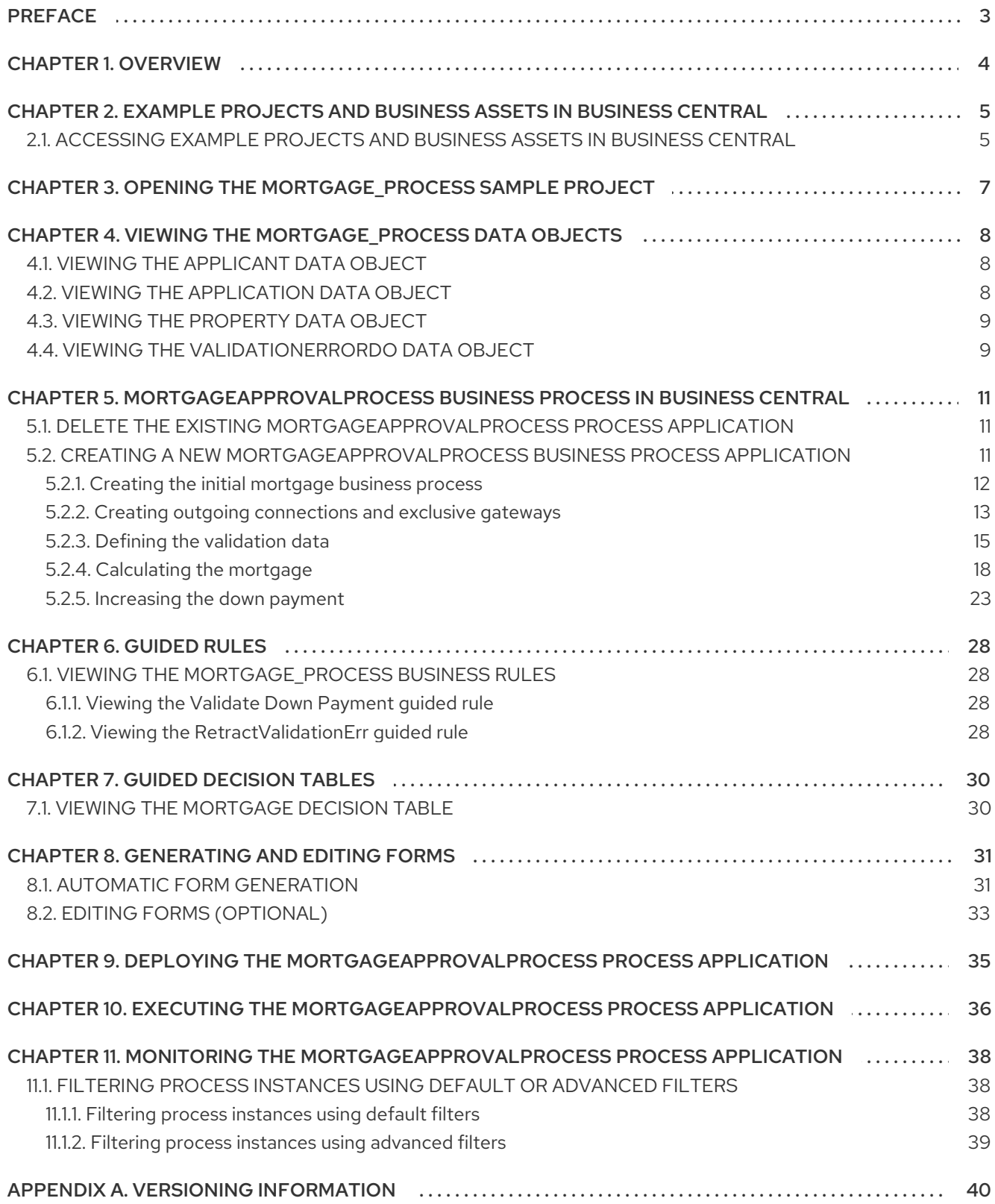

# PREFACE

<span id="page-6-0"></span>As a business rules and processes developer, you can use Business Central in Red Hat Process Automation Manager to design business processes to meet specific business requirements. Red Hat Process Automation Manager provides example projects in Business Central that contain examples of business assets for reference purposes. This document describes how to create and test an example mortgage application project based on the Mortgage\_Process sample project included in Business Central.

### **Prerequisites**

- Red Hat JBoss Enterprise [Application](https://access.redhat.com/documentation/en-us/red_hat_jboss_enterprise_application_platform/7.2/html-single/installation_guide/) Platform 7.2 is installed. For details, see the *Red Hat JBoss Enterprise Application Platform 7.2 Installation Guide*.
- Red Hat Process Automation Manager is installed and configured with Process Server. For more [information,](https://access.redhat.com/documentation/en-us/red_hat_process_automation_manager/7.5/html-single/installing_and_configuring_red_hat_process_automation_manager_on_red_hat_jboss_eap_7.2) see *Installing and configuring Red Hat Process Automation Manager on Red Hat JBoss EAP 7.2*.
- Red Hat Process Automation Manager is running and you can log in to Business Central with the **developer** role. For more [information,](https://access.redhat.com/documentation/en-us/red_hat_process_automation_manager/7.5/html-single/planning_a_red_hat_process_automation_manager_installation) see *Planning a Red Hat Process Automation Manager installation*.

# CHAPTER 1. OVERVIEW

<span id="page-7-0"></span>Business Central enables you to automate your business processes. A business process is a diagram that describes the order in which a series of steps must be executed and consists of predefined nodes and connections. Each node represents one step in the process while the connections specify how to transition from one node to another.

For example, a bank offers a housing mortgage loan service. Using Business Central, the housing mortgage department of the bank creates a complete business process for the mortgage loan.

When a customer wants to buy a new property using credit, the following steps occur:

- 1. The customer contacts a broker at the bank who assists in filing for a mortgage loan.
- 2. The broker collects information about the property and the customer, such as the salary of the customer, social security number, the property sale price, and the requested loan amount.
- 3. The broker then submits a request on behalf of the customer.

Whenever a customer submits a request, a new process instance is created. This ensures consistency in the quality of evaluating each request, provides complete visibility into the status of each request, and makes the process efficient and effective.

# <span id="page-8-0"></span>CHAPTER 2. EXAMPLE PROJECTS AND BUSINESS ASSETS IN BUSINESS CENTRAL

Business Central contains example projects with example business assets that you can use as a reference for the rules, processes, or other assets that you create in your own Red Hat Process Automation Manager projects. Each sample project is designed differently to demonstrate process automation, decision management, or business optimization assets and logic in Red Hat Process Automation Manager.

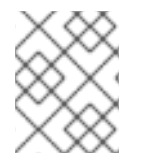

### **NOTE**

Red Hat does not provide support for the example code included in the Red Hat Process Automation Manager distribution.

The following example projects are available in Business Central:

- Evaluation\_Process: (Process automation) Example evaluation process using business process assets. Evaluates employees based on performance.
- Mortgage\_Process: (Process automation) Example loan approval process using business process and decision assets. Determines loan eligibility based on applicant data and qualifications.
- IT\_Orders: (Process automation and case management) Example ordering case using business process and case management assets. Places an IT hardware order based on needs and approvals.
- **Traffic\_Violation**: (Decision management with DMN) Example traffic violation decision service using a Decision Model and Notation (DMN) model. Determines driver penalty and suspension based on traffic violations.
- Mortgages: (Decision management with rules) Example loan approval process using rule-based decision assets. Determines loan eligibility based on applicant data and qualifications.
- Employee\_Rostering: (Business optimization) Example employee rostering optimization using decision and solver assets. Assigns employees to shifts based on skills.
- OptaCloud: (Business optimization) Example resource allocation optimization using decision and solver assets. Assigns processes to computers with limited resources.
- Course\_Scheduling: (Business optimization) Example course scheduling and curriculum decision process. Assigns lectures to rooms and determines a student's curriculum based on factors, such as course conflicts and class room capacity.
- Dinner Party: (Business optimization) Guest seating optimization using guided decision tables. Assigns guest seating based on each guest's job type, political beliefs, and known relationships.

### <span id="page-8-1"></span>2.1. ACCESSING EXAMPLE PROJECTS AND BUSINESS ASSETS IN BUSINESS CENTRAL

You can use the example projects in Business Central to explore example business assets as a reference for the rules or other assets that you create in your own Red Hat Process Automation Manager projects.

### Prerequisites

Business Central is installed and running. For installation options, see *Planning a Red Hat Process [Automation](https://access.redhat.com/documentation/en-us/red_hat_process_automation_manager/7.5/html-single/planning_a_red_hat_process_automation_manager_installation) Manager installation*.

#### Procedure

- 1. In Business Central, go to Menu → Design → Projects and click Try Samples. If a project already exists, click the three vertical dots in the upper-right corner of the Projects page and click Try Samples.
- 2. Review the descriptions for each sample project to determine which project you want to explore. Each sample project is designed differently to demonstrate process automation, decision management, or business optimization assets and logic in Red Hat Process Automation Manager.
- 3. Select one or more sample projects and click Ok to add the projects to your space.
- 4. In the Projects page of your space, select one of the new example projects to view the example assets for that project.
- 5. Select each example asset to explore how the project is designed to achieve the specified goal or workflow.
- 6. In the upper-right corner of the project Assets page, click Build to build the sample project or Deploy to build the project and then deploy it to Process Server.

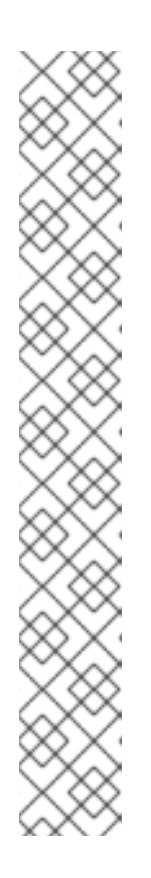

### **NOTE**

You can also select the **Build & Install** option to build the project and publish the KJAR file to the configured Maven repository without deploying to a Process Server. In a development environment, you can click Deploy to deploy the built KJAR file to a Process Server without stopping any running instances (if applicable), or click **Redeploy** to deploy the built KJAR file and replace all instances. The next time you deploy or redeploy the built KJAR, the previous deployment unit (KIE container) is automatically updated in the same target Process Server. In a production environment, the Redeploy option is disabled and you can click Deploy only to deploy the built KJAR file to a new deployment unit (KIE container) on a Process Server.

To configure the Process Server environment mode, set the **org.kie.server.mode** system property to **org.kie.server.mode=development** or **org.kie.server.mode=production**. To configure the deployment behavior for a corresponding project in Business Central, go to project Settings → General Settings → Version and toggle the Development Mode option. By default, Process Server and all new projects in Business Central are in development mode. You cannot deploy a project with Development Mode turned on or with a manually added **SNAPSHOT** version suffix to a Process Server that is in production mode.

To review project deployment details (if applicable), go to **Menu**  $\rightarrow$  **Deploy**  $\rightarrow$  **Execution** Servers.

# <span id="page-10-0"></span>CHAPTER 3. OPENING THE MORTGAGE\_PROCESS SAMPLE PROJECT

Using the Mortgage\_Process sample project provides a quick way to get acclimated with Red Hat Process Automation Manager. In a production environment, you would create all of the assets by providing data that is specific to your business requirements.

### Procedure

Navigate to the Mortgage\_Process sample project to view the predefined assets.

- 1. In Business Central, go to Menu → Design → Projects.
- 2. Click the ight upper-right corner of the screen and select Try Samples.
- 3. Select Mortgage\_Process and click Ok.

The Assets view of the project opens.

# <span id="page-11-0"></span>CHAPTER 4. VIEWING THE MORTGAGE\_PROCESS DATA OBJFCTS

Data objects are the building blocks for the rule assets that you create. Data objects are custom data types implemented as Java classes in specified packages of your project. These custom data types determine what data your assets and your decision services are based on.

This tutorial uses the following data objects:

- **Applicant**
- **Application**
- **Property**
- **ValidationErrorDO**

### <span id="page-11-1"></span>4.1. VIEWING THE APPLICANT DATA OBJECT

Follow these steps to familiarize yourself with the predefined Applicant data object, which contains information about the applicant. This is the basic information required to apply for the loan in this tutorial.

#### Procedure

- 1. In Business Central, click Menu → Design → Projects, and click Mortgage\_Process.
- 2. Enter **Applicant.java** in the project's asset search box, press Enter, and click the Applicant data object.
- 3. Review the Applicant data object values.

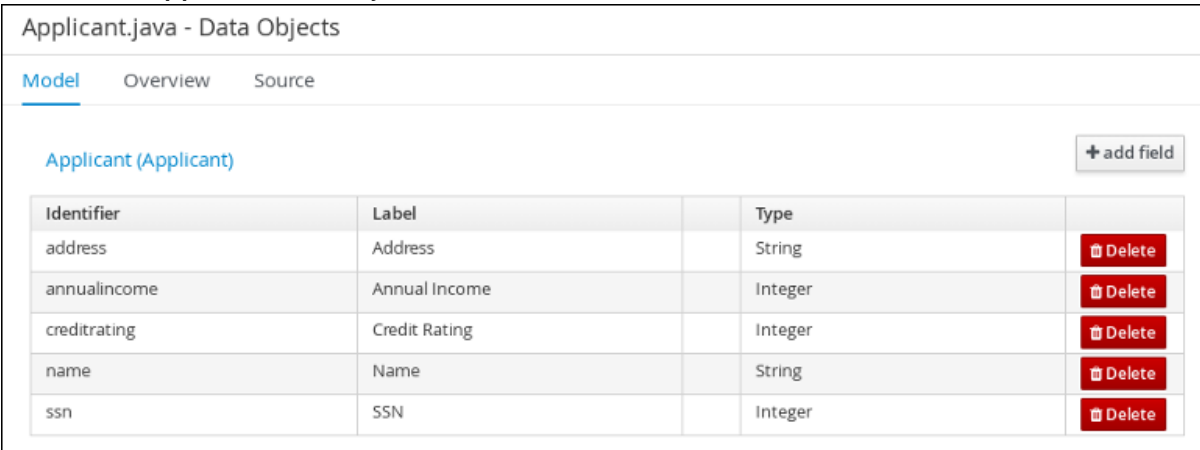

### <span id="page-11-2"></span>4.2. VIEWING THE APPLICATION DATA OBJECT

Follow these steps to familiarize yourself with the predefined Application data object, which contains information about the mortgage details, such as the down payment and the mortgage amount.

#### Procedure

1. In Business Central, click Menu → Design → Projects, and click Mortgage\_Process.

- 2. Enter **Application.java** in the project's asset search box, press Enter, and click the Application data object.
- 3. Review the Application data object values.

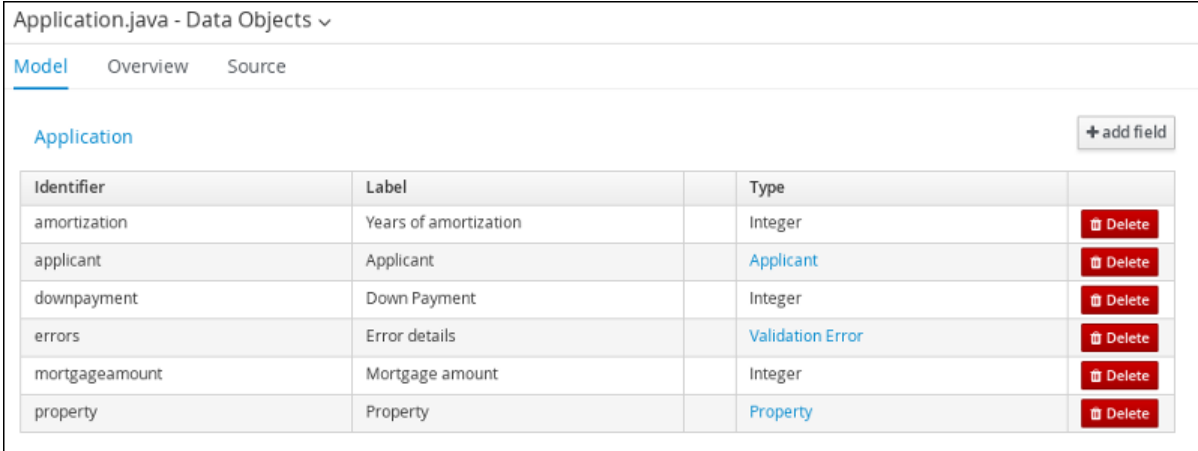

### <span id="page-12-0"></span>4.3. VIEWING THE PROPERTY DATA OBJECT

Follow these steps to familiarize yourself with the predefined Property data object, which contains information about the property details, such as the property age and price.

#### Procedure

- 1. In Business Central, click Menu  $\rightarrow$  Design  $\rightarrow$  Projects, and click Mortgage\_Process.
- 2. Enter **Property.java** in the project's asset search box, press Enter, and click the Property data object.
- 3. Review the Property data object values.

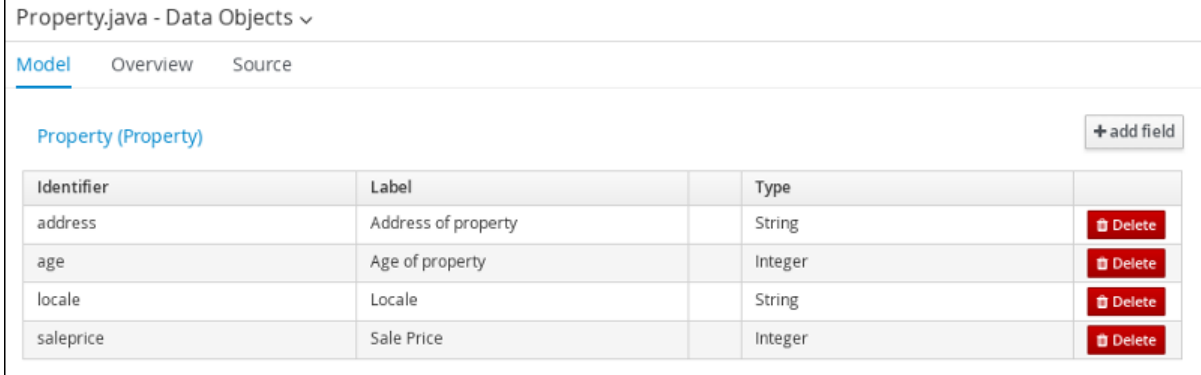

### <span id="page-12-1"></span>4.4. VIEWING THE VALIDATIONERRORDO DATA OBJECT

Follow these steps to familiarize yourself with the predefined ValidationErrorDO data object, which specifies the cause of an application error.

- 1. In Business Central, click Menu → Design → Projects, and click Mortgage\_Process.
- 2. Enter **ValidationErrorDO.java** in the project's asset search box, press Enter, and click the ValidationErrorDO data object.

### 3. Review the ValidationErrorDO data object values.

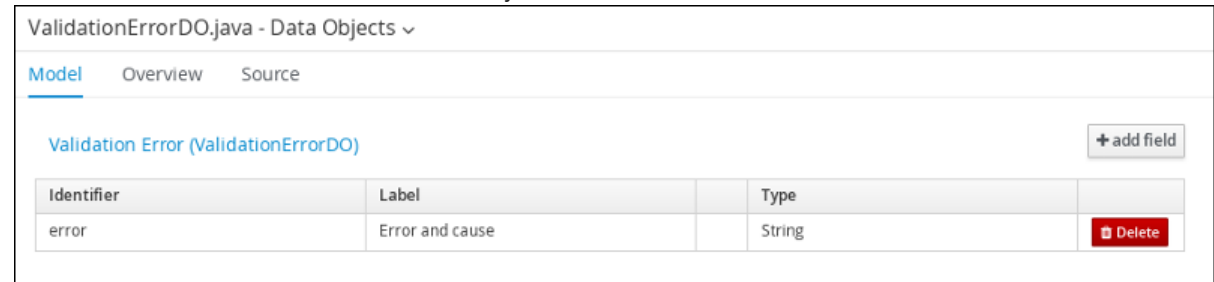

# <span id="page-14-0"></span>CHAPTER 5. MORTGAGEAPPROVALPROCESS BUSINESS PROCESS IN BUSINESS CENTRAL

A business process is a diagram that describes the order in which a series of steps must be executed using a flow chart. A business process consists of a collection of nodes that are linked to each other using connections. Each of the nodes represents one step in the overall process while the connections specify how to transition from one node to the other.

The sample Mortgage\_Process contains the following predefined MortgageApprovalProcess business process.

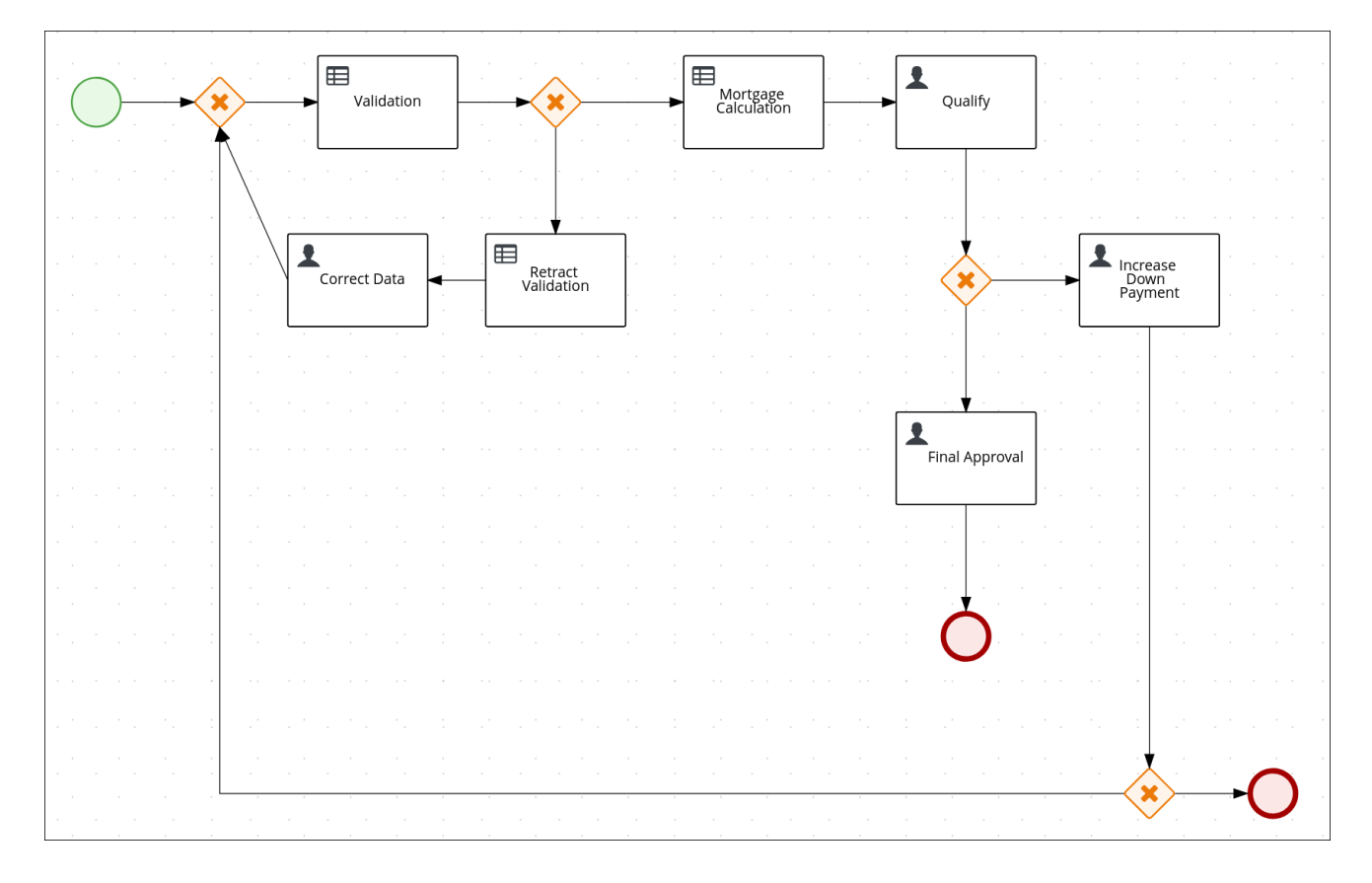

## <span id="page-14-1"></span>5.1. DELETE THE EXISTING MORTGAGEAPPROVALPROCESS PROCESS APPLICATION

For this tutorial, delete the existing MortgageApprovalProcess business process and recreate it to gain a better understanding of creating a business process. Creating a new business process using the same name ensures that the sample project deploys and tests without error.

### Procedure

- 1. In Business Central, go to Menu → Design → Projects → Mortgage\_Process.
- 2. Input **MortgageApprovalProcess.bpmn** in to the project's asset search box and click MortgageApprovalProcess.
- 3. Select Delete from the toolbar, and click Delete to confirm that you want to delete this asset.

### <span id="page-14-2"></span>5.2. CREATING A NEWMORTGAGEAPPROVALPROCESS BUSINESS PROCESS APPLICATION

The following procedures guide you through the creation of tasks, connections, and gateways that make up the MortgageApprovalProcess business process.

Red Hat Process Automation Manager contains a predefined selection of node types to simplify business process creation. The predefined node panel is located on the left side of the diagram editor.

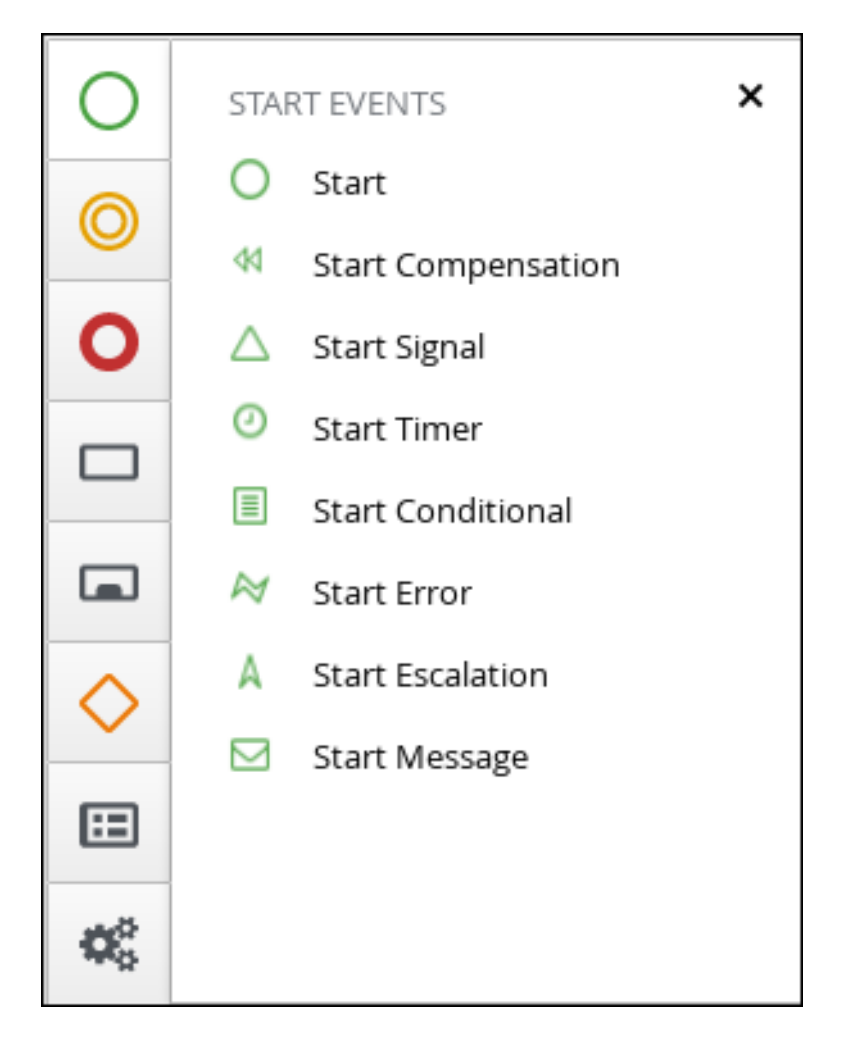

### <span id="page-15-0"></span>5.2.1. Creating the initial mortgage business process

The mortgage validation business process determines whether a mortgage application contains all required data. If the specified data requirements are met, the application proceeds on to the mortgage calculation business process.

- 1. In Business Central, go to Menu → Design → Projects → Mortgage\_Process.
- 2. Click Add Asset → Business Process.
- 3. Enter the following values:
	- Business Process: **MortgageApprovalProcess**
	- Package: Select **com.myspace.mortgage\_app** The Package specifies the location inside the existing project where the asset will be created. In this example, it is created in **com/myspace/mortgage\_app**.
- 4. Click Ok. The diagram editor opens.
- 5. In the upper-right corner, click the **Diagram properties**  $\blacksquare$  icon.
- 6. Scroll down and expand Process Data and click  $\Box$  in the Process Variables section.
- 7. Enter the following values:
	- Name: **application**
	- Data Type: **Application [com.myspace.mortgage\_app]**

### <span id="page-16-0"></span>5.2.2. Creating outgoing connections and exclusive gateways

This section shows you how to create outgoing connections, exclusive gateways, and business rule tasks. Use exclusive gateways to make decisions and react to events based on the available data.

### Procedure

1. Create an outgoing connection from the start event to an exclusive gateway:

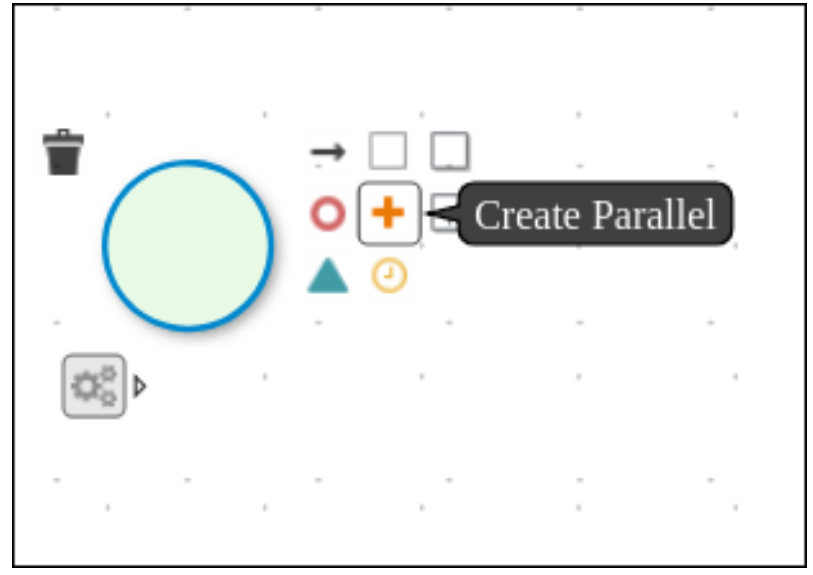

a. On the canvas, click the start event node and click the Create Parallelicon.

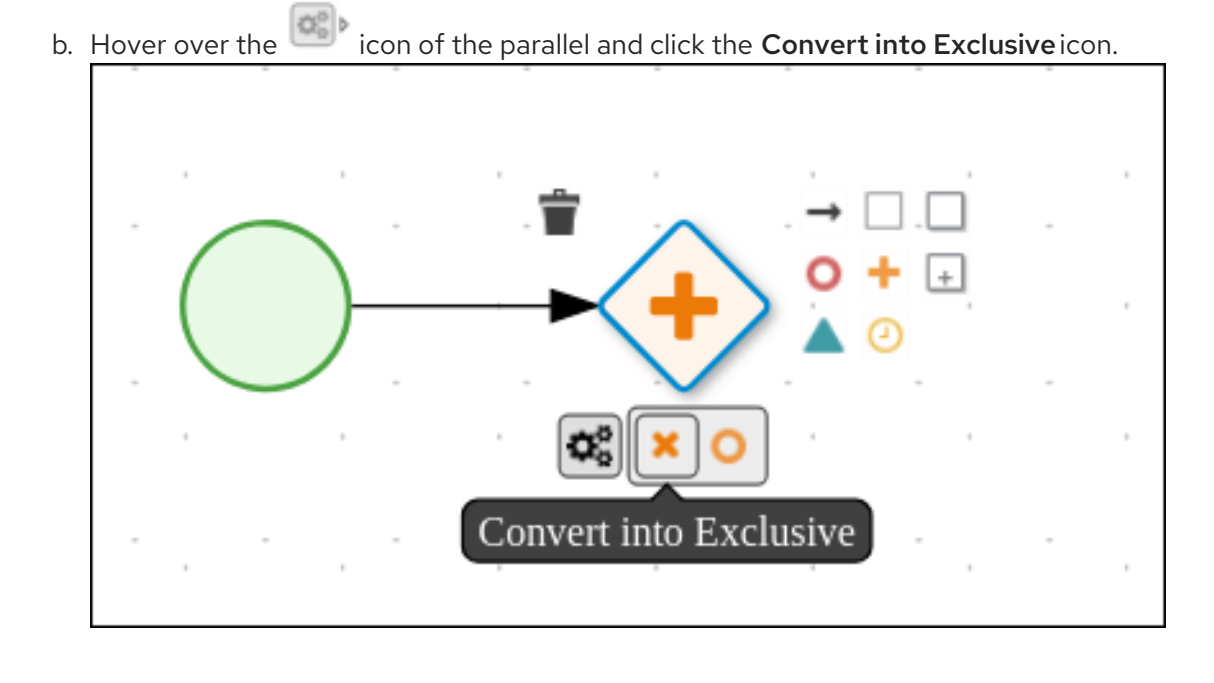

2. Create an outgoing connection from the exclusive gateway to a business rule task:

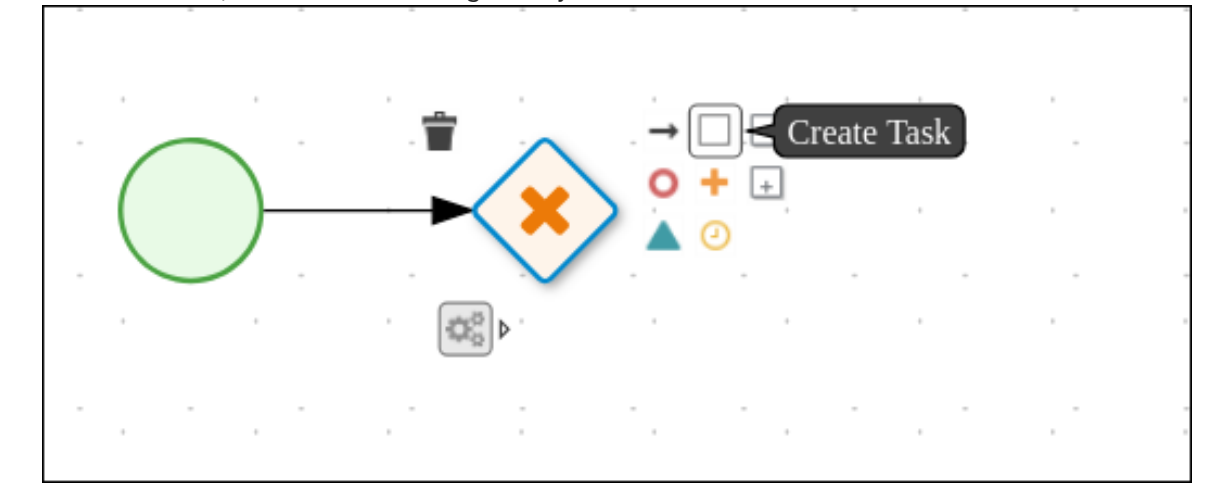

a. On the canvas, click the exclusive gateway and click the Create Taskicon.

b. Hover over the interest icon of the task and click the Convert into Business Ruleicon.

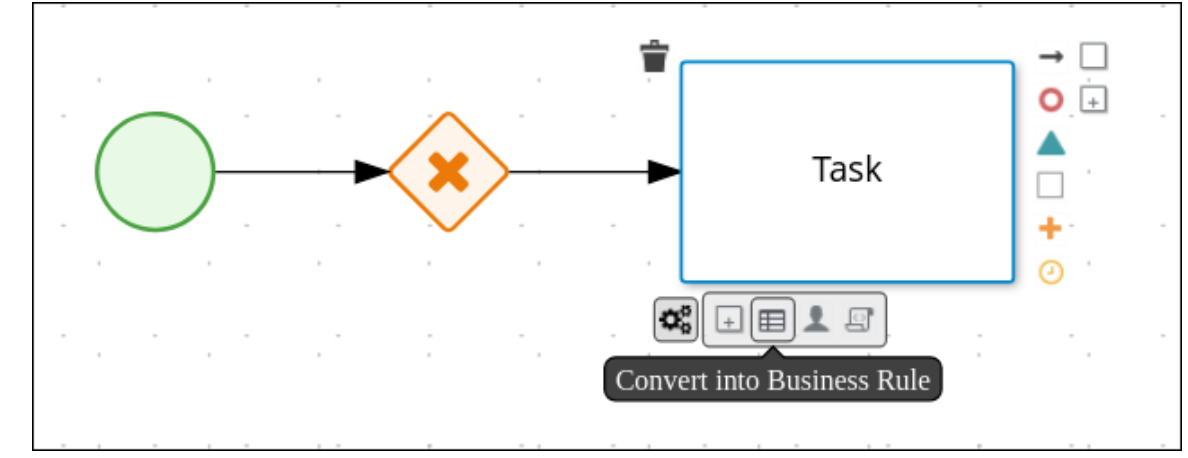

- 3. Configure the business rule task:
	- a. Click the business rules task.
	- b. If the Diagram properties panel is not open, in the upper-right corner click the Diagram properties **icon**.
	- c. In the Diagram properties panel, enter **Validation** in the Name field.
	- d. Expand Implementation/Execution and from the Rule Flow Grouplist select validation.
	- e. In the On Exit Action field, enter the following Java expression:

System.out.println(application.getProperty());

- f. Expand Data Assignments and click next to Assignments.
- g. In the Validation Data I/Owindow, click Add and create the following assignments:

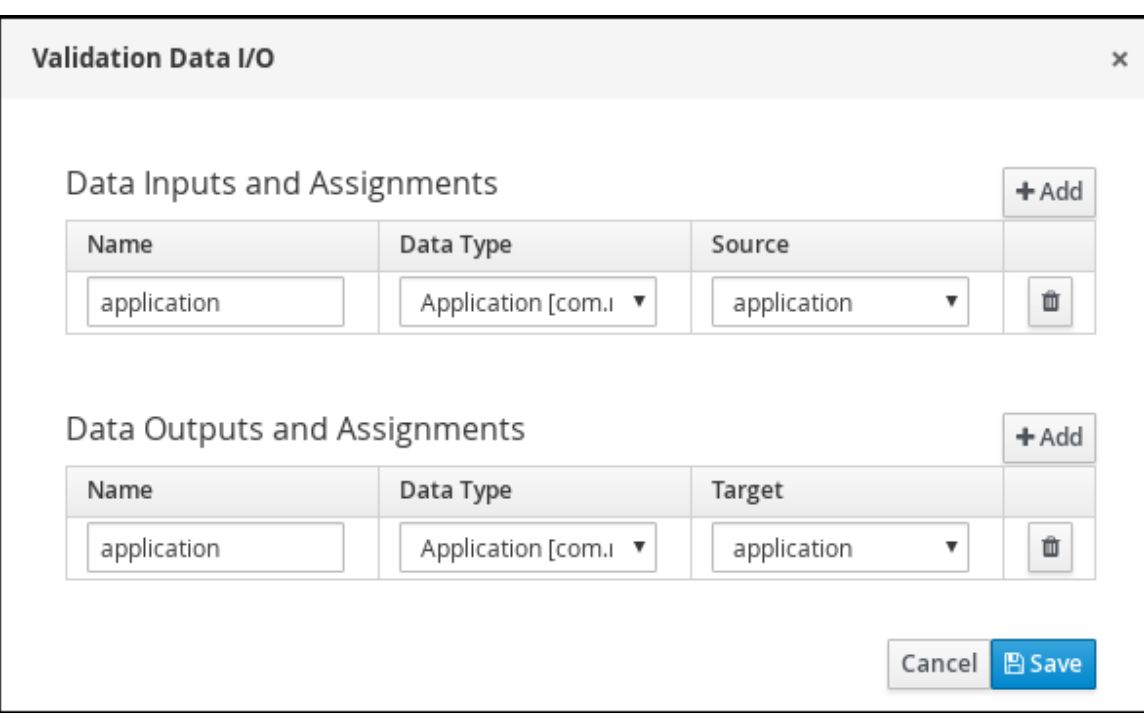

- h. Click Save.
- 4. In the diagram editor, to save the changes made to the business process, click Save and click Save again to confirm your changes.

### <span id="page-18-0"></span>5.2.3. Defining the validation data

This section shows you how to define the validation data that determines whether the application data is correct, contains an error, or has missing information.

- 1. Create an outgoing connection from the Validation task to an exclusive gateway:
	- a. Click the Validation task and click the Create Parallelicon.

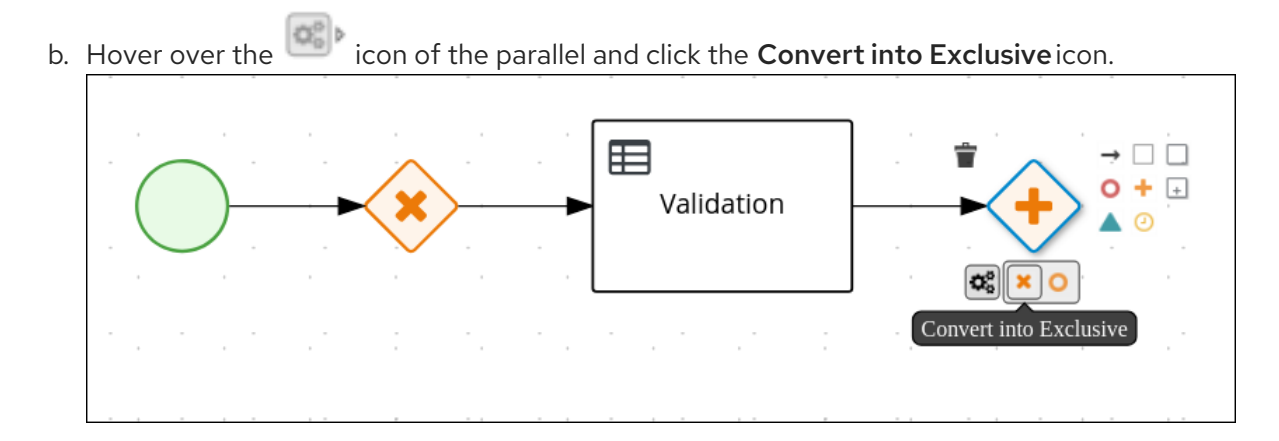

- 2. Create an outgoing connection from the exclusive gateway to a new business rule task:
	- a. Click the exclusive gateway and click the Create Taskicon.
	- b. Hover over the  $\overline{|\mathbb{Q}_0^*|}$  icon of the task and click the **Convert into Business Rule**icon.

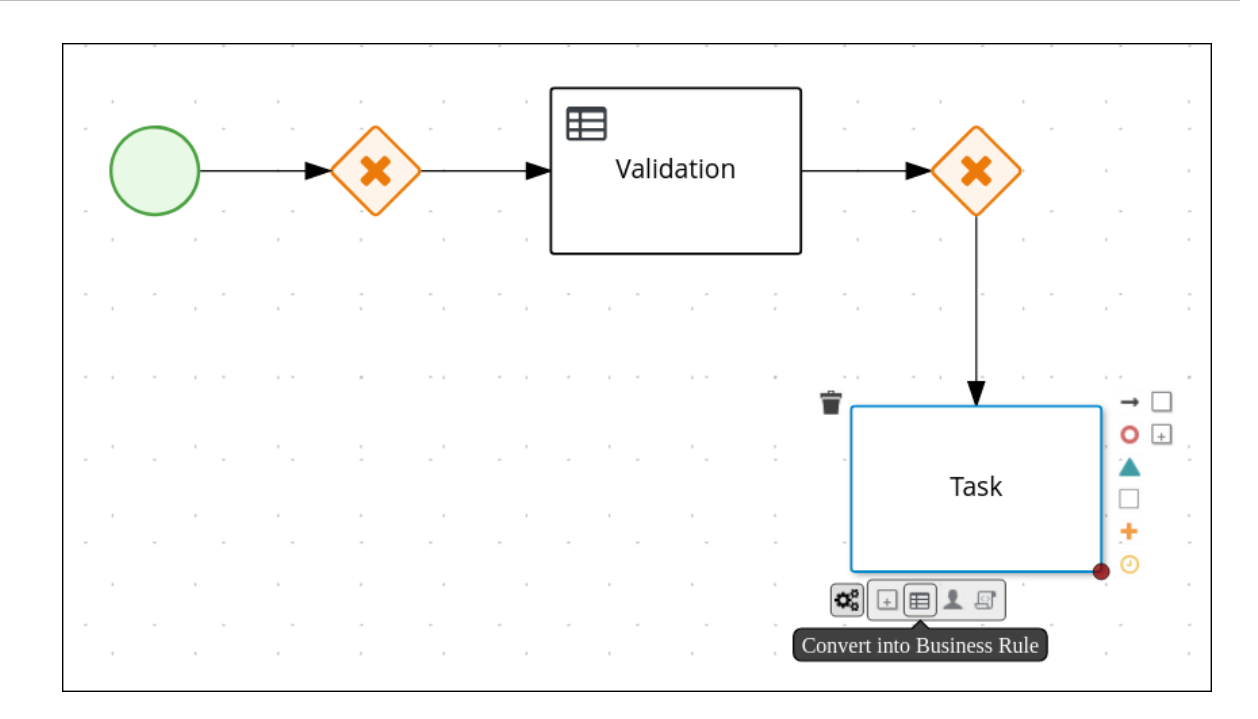

- c. If the Diagram properties panel is not open, in the upper-right corner click the Diagram properties con.
- d. In the Diagram properties panel, enter **Retract Validation** in the Name field.
- e. Expand Implementation/Execution and enter **error** in the Rule Flow Groupfield.
- 3. Configure the connection between the exclusive gateway and the business rule task:

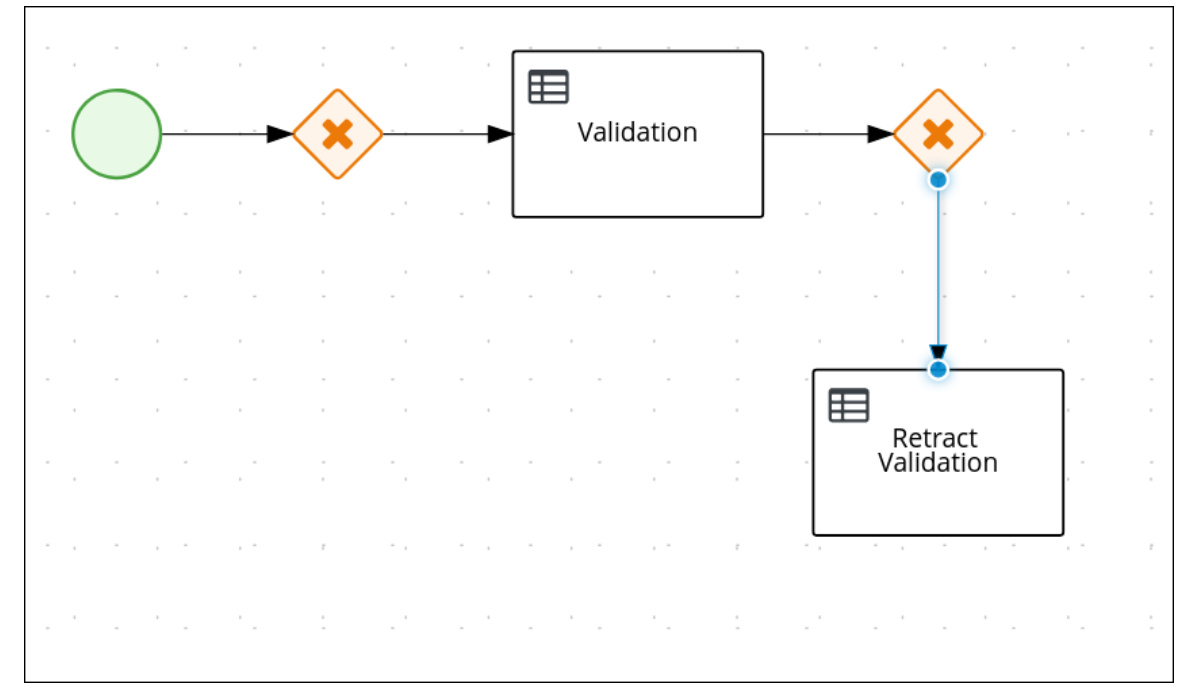

a. Click the connection.

b. If the Diagram properties panel is not open, in the upper-right corner click the Diagram properties **icon**.

d. Expand Implementation/Execution and select Expression in the Condition Expression

c. In the Diagram properties panel, enter **Invalid** in the Name field.

- d. Expand Implementation/Execution and select Expression in the Condition Expression section.
- e. From the list, select drools and enter **ValidationErrorDO()** in the Condition Expression field.
- 4. Create an outgoing connection from the Retract Validation task to a new user task:
	- a. Click the Retract Validation task and click the Create Taskicon.
	- b. Hover over the interest icon of the task and click the Convert into Usericon. 用 Validation Invalid □ Ō  $\boxed{+}$ 用 Retract Task Validation Ō l oč  $\Box$   $\equiv$   $\Box$   $\Box$ Convert into User
	- c. If the Diagram properties panel is not open, in the upper-right corner click the Diagram properties con.
	- d. In the Diagram properties panel, enter **Correct Data** in the Name field.
	- e. Expand Implementation/Execution and enter the following values:
		- Task Name: **CorrectData**
		- Groups: **broker**
	- f. Click  $\Box$  next to Assignments.
	- g. In the Correct Data Data I/O window, click Add and create the following assignments:

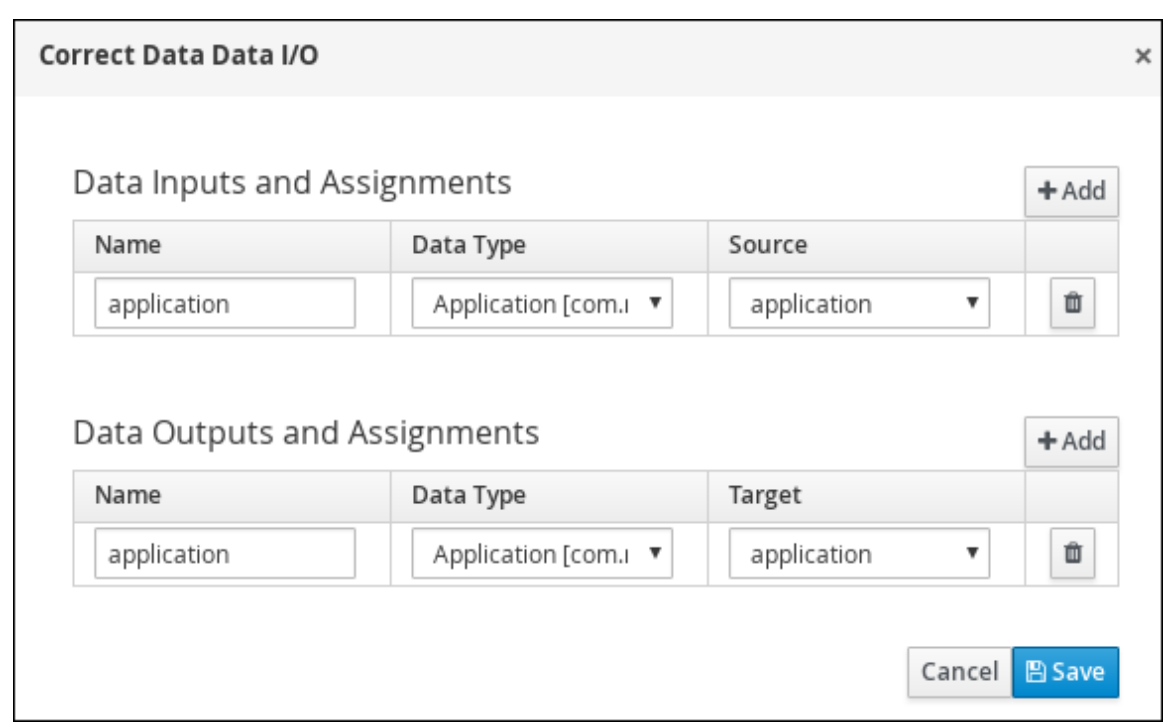

- h. Click Save.
- 5. Connect the Correct Data back to the first exclusive gateway. Your workflow should look similar to the following diagram:

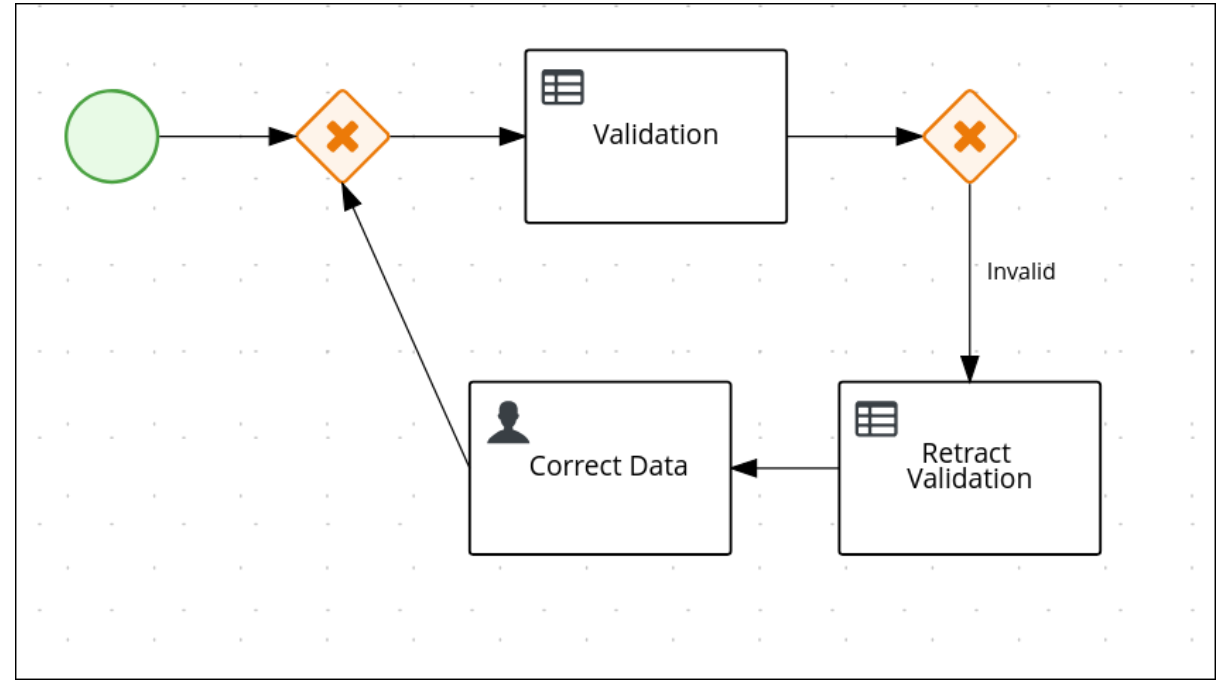

### <span id="page-21-0"></span>5.2.4. Calculating the mortgage

The mortgage calculation business process determines the applicant's mortgage borrowing limit.

### Procedure

1. Return to the second exclusive gateway. Create an outgoing connection to a business rule task.

<span id="page-22-0"></span>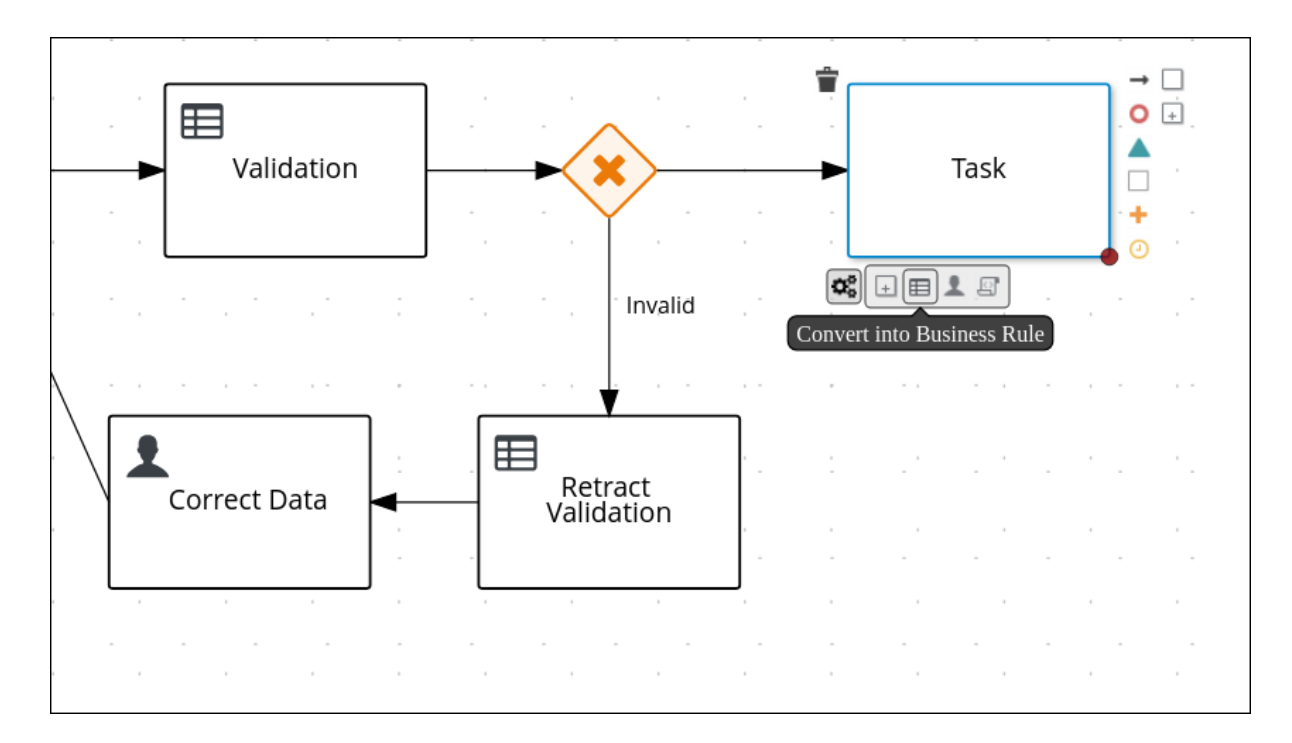

- 2. Click the created connection and in the Diagram properties panel, input **Valid** in the Name field.
- 3. Expand Implementation/Execution, select Expression in the Condition Expression section, and enter **not ValidationErrorDO()** in the drools expression field.
- 4. Click the created business rule task and in the Diagram properties panel, input **Mortgage Calculation** in the Name field.
- 5. Expand Implementation/Execution and select **mortgagecalculation** from the Rule Flow Group drop-down menu.
- 6. Expand Data Assignments and click next to Assignments.
- 7. In the Mortgage Calculation Data I/O window, click Add to create the following assignments and click Save.

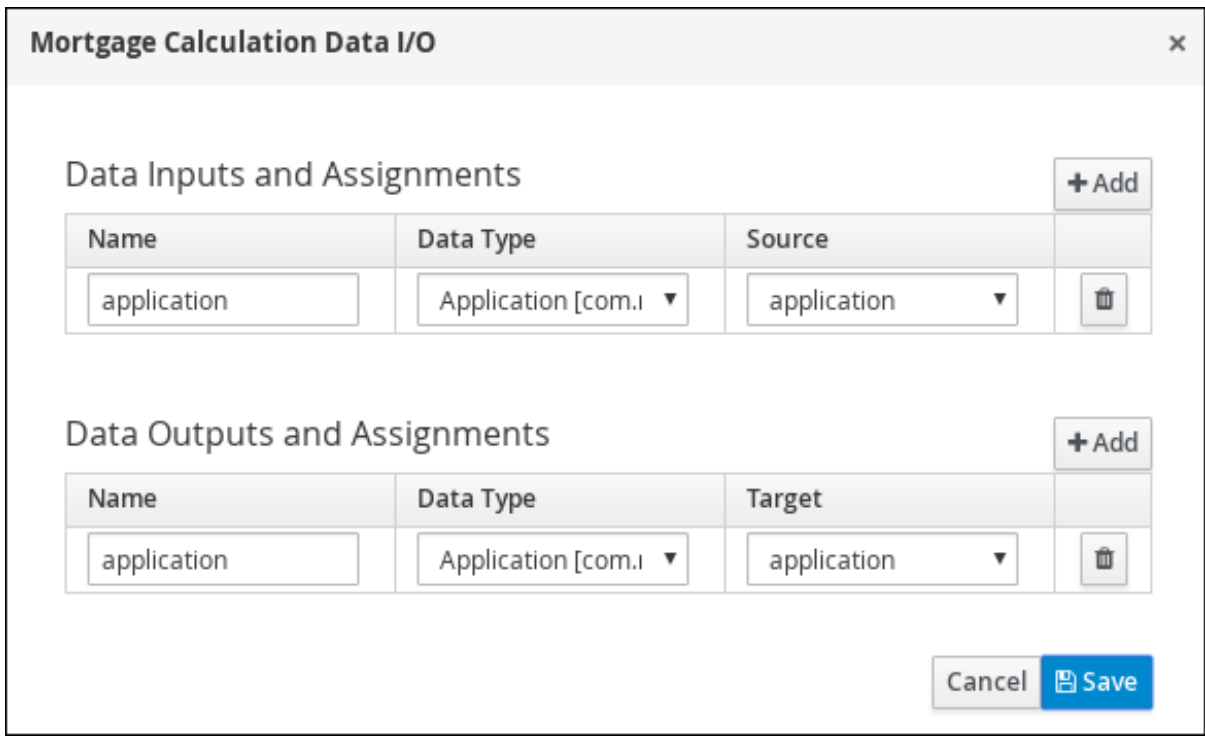

8. Click an empty space on the canvas, scroll down, expand Process Data, and click  $\Box$  next to Process Variables. Enter the following values:

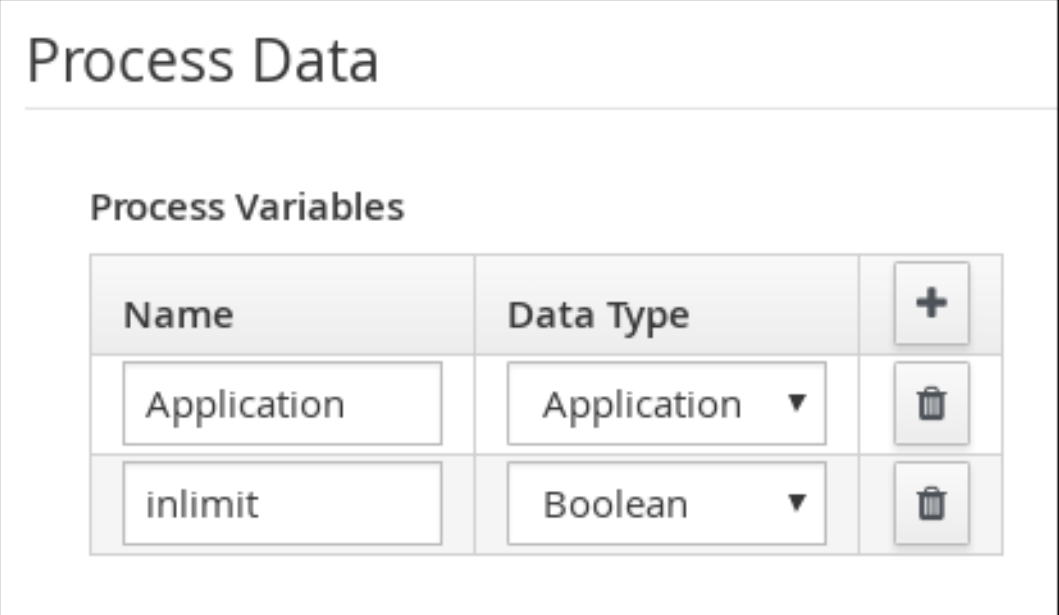

- Name: **inlimit**  $\bullet$
- Date Type: **Boolean**

9. Create an outgoing connection from the Mortgage Calculation task to a user task.

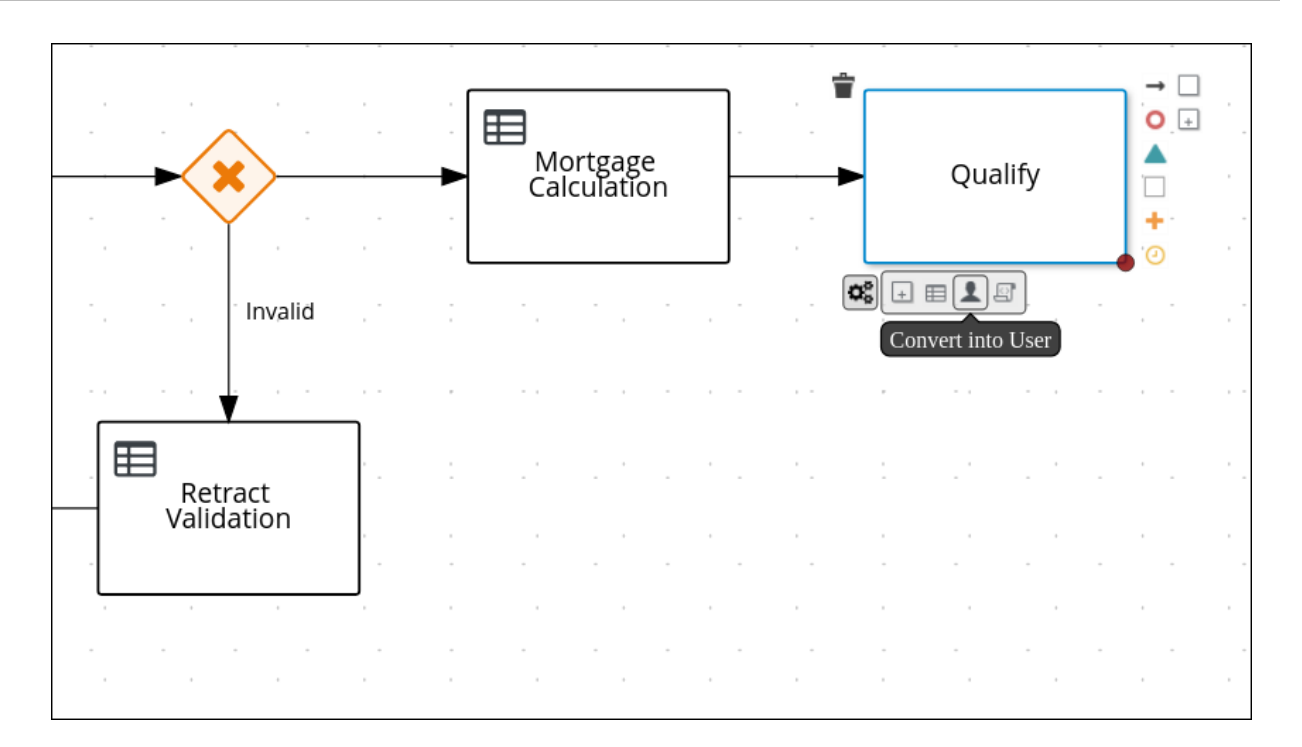

- 10. Click the user task, enter **Qualify** in the Name field, expand Implementation/Execution, and enter the following values:
	- Task Name: **Qualify**  $\bullet$
	- Groups: **approver**  $\bullet$
	- Click next to Assignments. In the Qualify Data I/O window, click Add to create the following assignments:

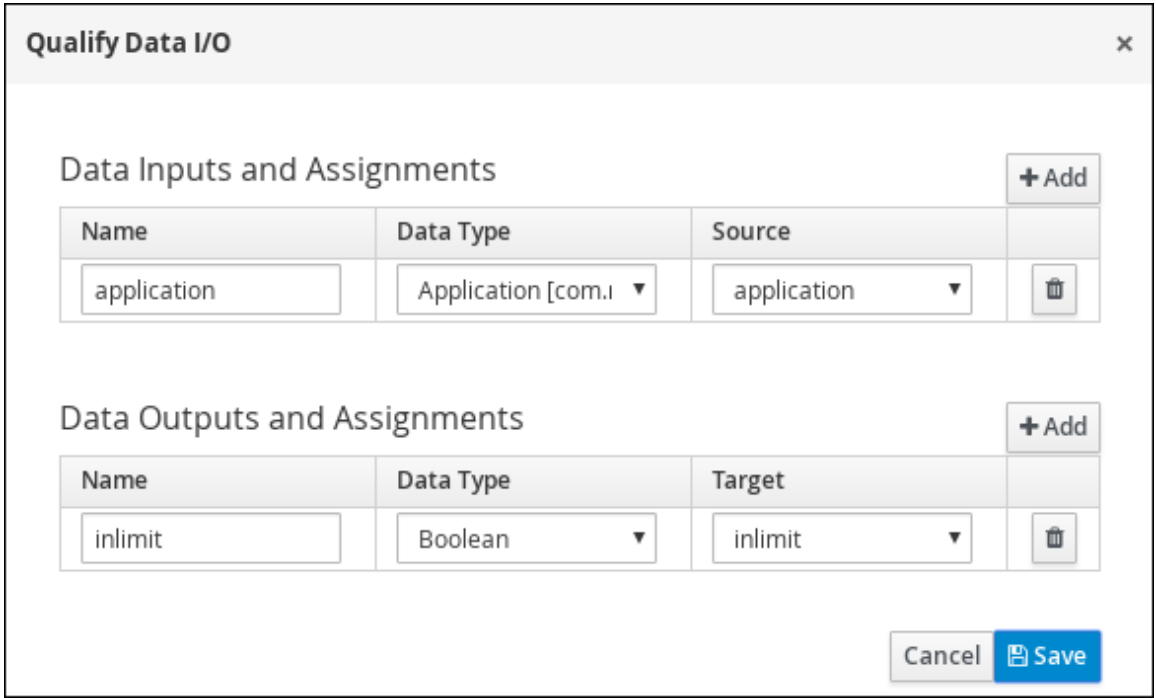

- 11. Click Save. Above the canvas, click Save, and Save, to confirm your changes.
- 12. Create an outgoing connection from the Qualify task to an exclusive gateway.
	- a. Click the GATEWAYS icon in the node panel.
- b. Click Exclusive and drag it to the right of the Qualify task.
- 13. Create an outgoing connection from the exclusive gateway and connect it to a user task.
- 14. Click the connection and input **in Limit** in the Name field of the Diagram properties panel.
- 15. Expand Implementation/Execution and select Condition in the Condition Expression section.
- 16. Select inlimit from the Process Variable drop-down menu and select Is true from the Condition drop-down menu.

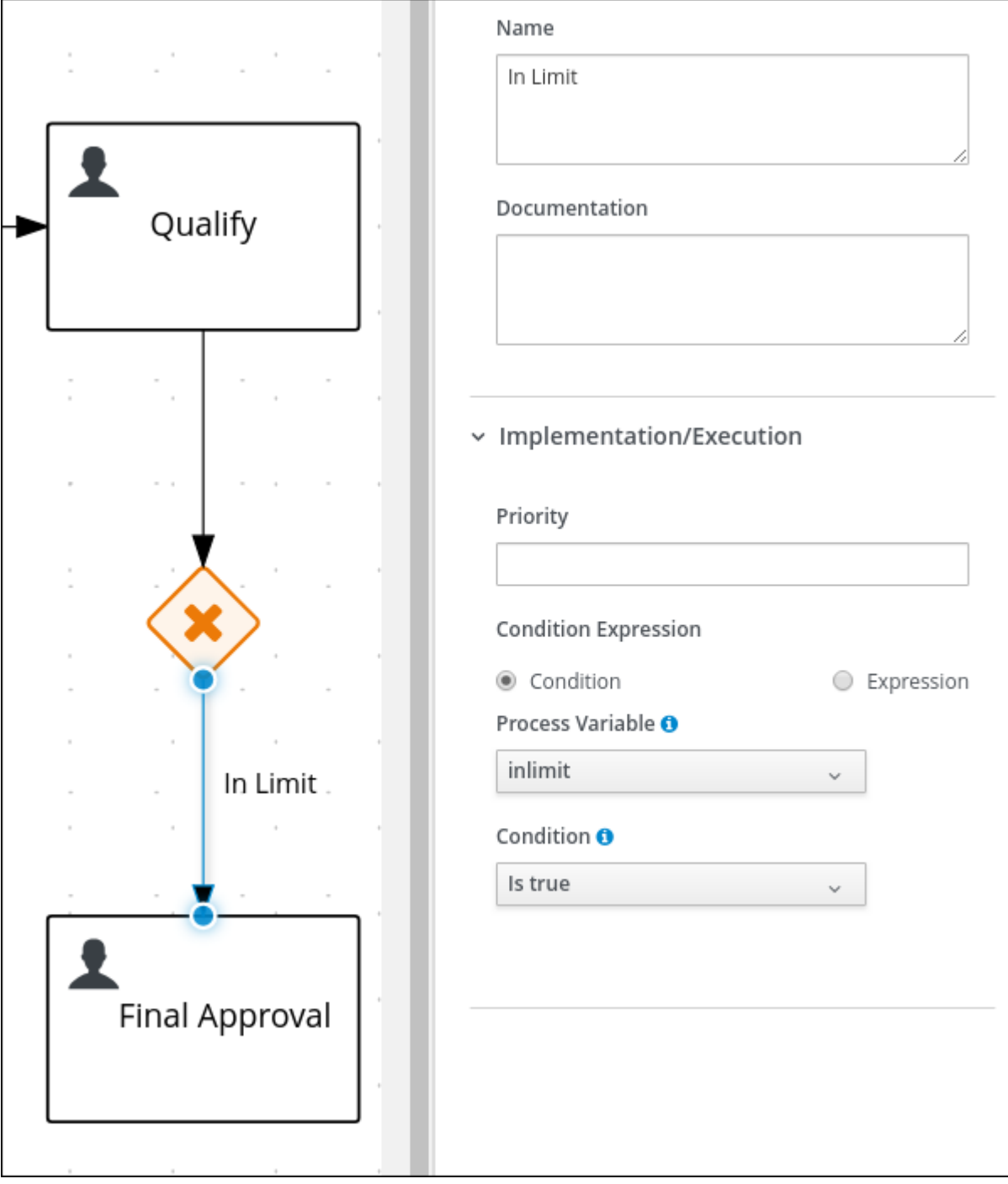

- 17. Click the user task, enter **Final Approval** in the Name field, expand Implementation/Execution, and enter the following values:
	- Task Name: **FinalApproval**
- Groups: **manager**
- 18. Click next to Assignments. In the Final Approval Data I/O window, click Add to create the following assignments:

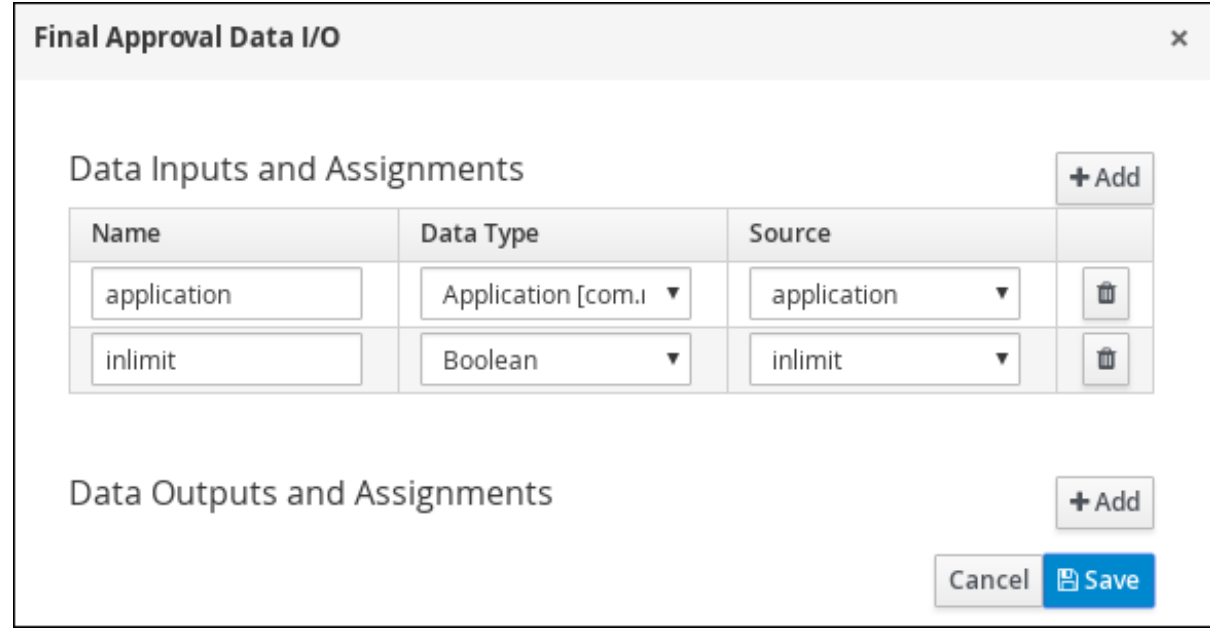

19. Click Save. Above the canvas, click Save, and Save, to confirm your changes.

### <span id="page-26-0"></span>5.2.5. Increasing the down payment

The increasing the down payment business process checks to see if the applicant qualifies for the loan by increasing their down payment. The final result is either the final loan approval, or loan denial based on the applicant's inability to increase the down payment.

#### Procedure

1. Create an outgoing connection from the Final Approval user task and connect it to an end event.

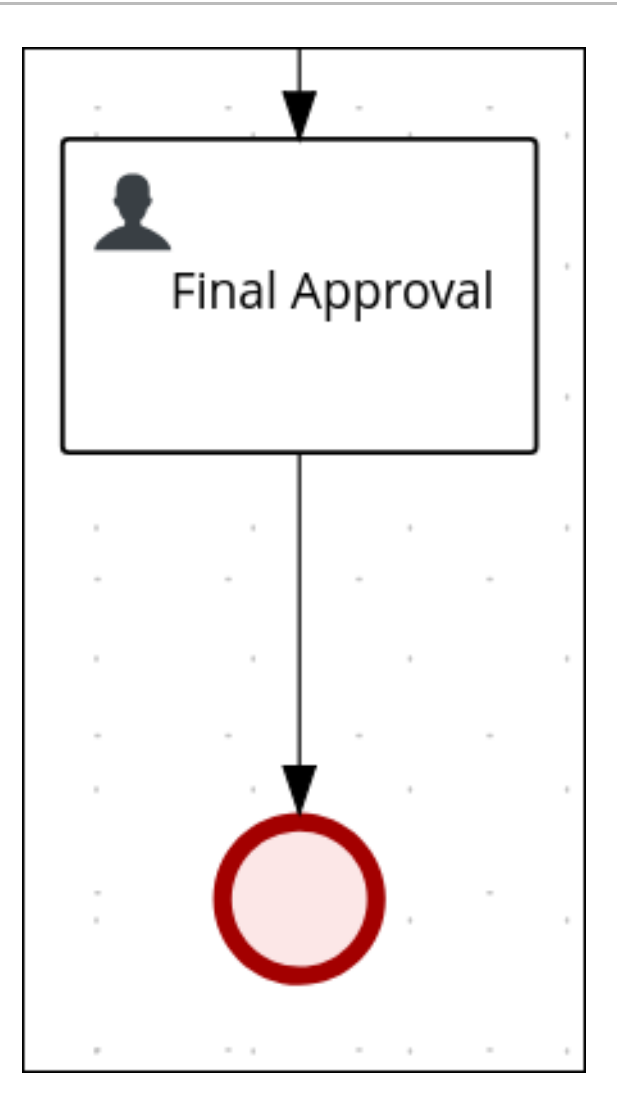

2. Return to the exclusive gateway that connects with the Final Approval user task. Create a second outgoing connection and connect it to a new user task.

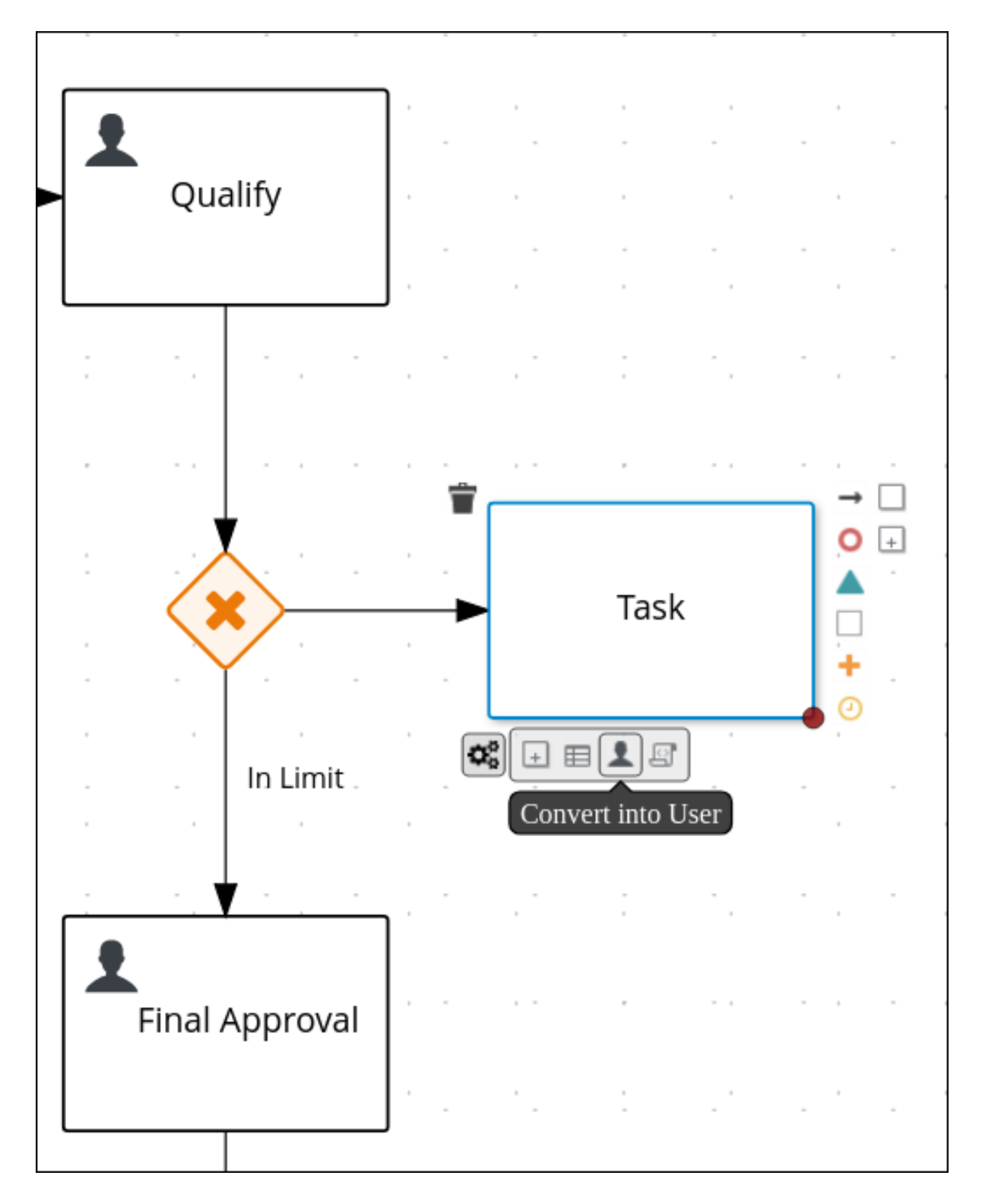

- 3. Click the connection and input **Not in Limit** in the Name field of the Diagram properties panel.
- 4. Expand Implementation/Execution and select Condition in the Condition Expression section.
- 5. Select inlimit from the Process Variable drop-down menu and select Is false from the Condition drop-down menu.
- 6. Click an empty space on the canvas, scroll down, expand Process Data, and click  $\Box$  hext to Process Variables. Enter the following values:
	- Name: **incdownpayment**  $\bullet$

Data Type: **Boolean**

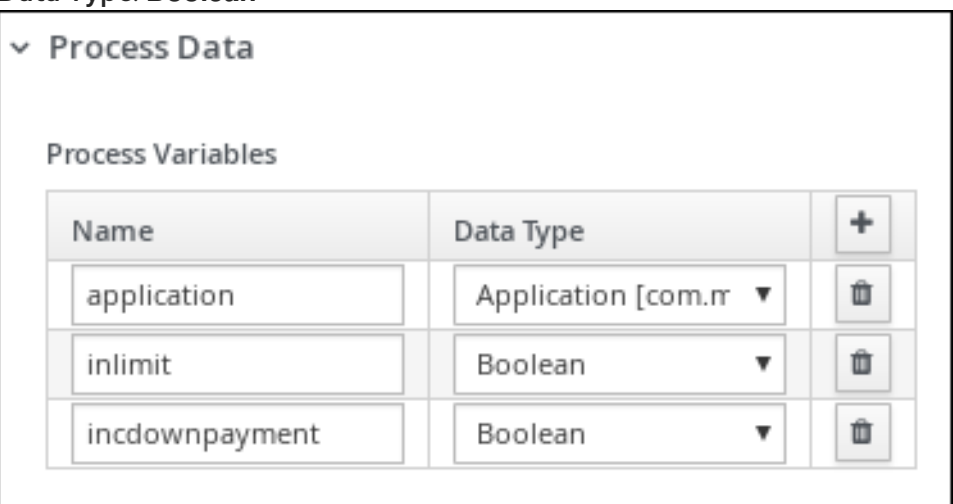

- 7. Click the new user task and in the Diagram properties panel, input **Increase Down Payment** in the Name field.
- 8. Expand Implementation/Execution and enter the following values:
	- Task Name: **IncreaseDownPayment**
	- Groups: **broker**
	- Click next to Assignments. In the Increase Down Payment Data I/Owindow, click Add to create the following assignments:

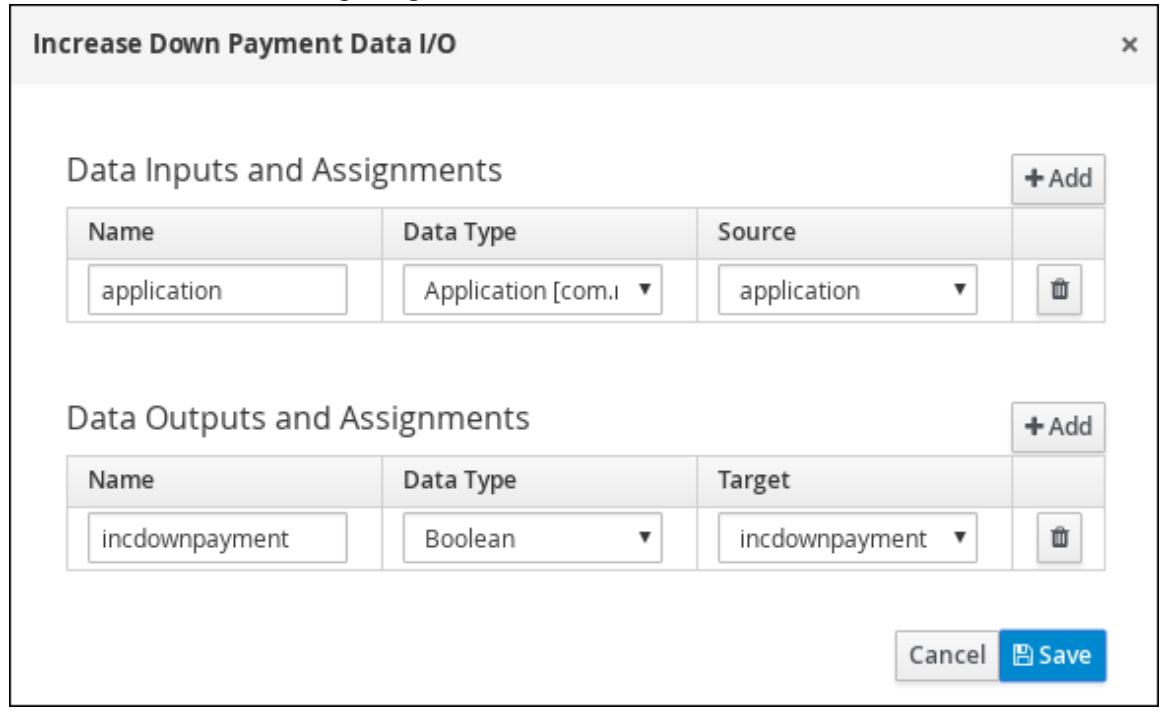

- 9. Click Save. Above the canvas, click Save, and Save, to confirm your changes.
- 10. Create an outgoing connection from the Increase Down Paymentuser task to an exclusive gateway.

12. Click the connection and input **Down payment not increased** in the Name field of the

11. Create an outgoing connection from the exclusive gateway to an end event.

- 12. Click the connection and input **Down payment not increased** in the Name field of the Diagram properties panel.
- 13. Expand Implementation/Execution and select Condition in the Condition Expression section.
- 14. Select incdownpayment from the Process Variable drop-down menu and select Is false from the Condition drop-down menu.
- 15. Create an outgoing connection from the exclusive gateway and connect it to the first exclusive gateway.
- 16. Click the connection and input **Down payment increased** in the Name field of the Diagram properties panel.
- 17. Expand Implementation/Execution and select Condition in the Condition Expression section.
- 18. Select incdownpayment from the Process Variable drop-down menu and select Is true from the Condition drop-down menu.
- 19. Click Save, and Save, to confirm your changes.

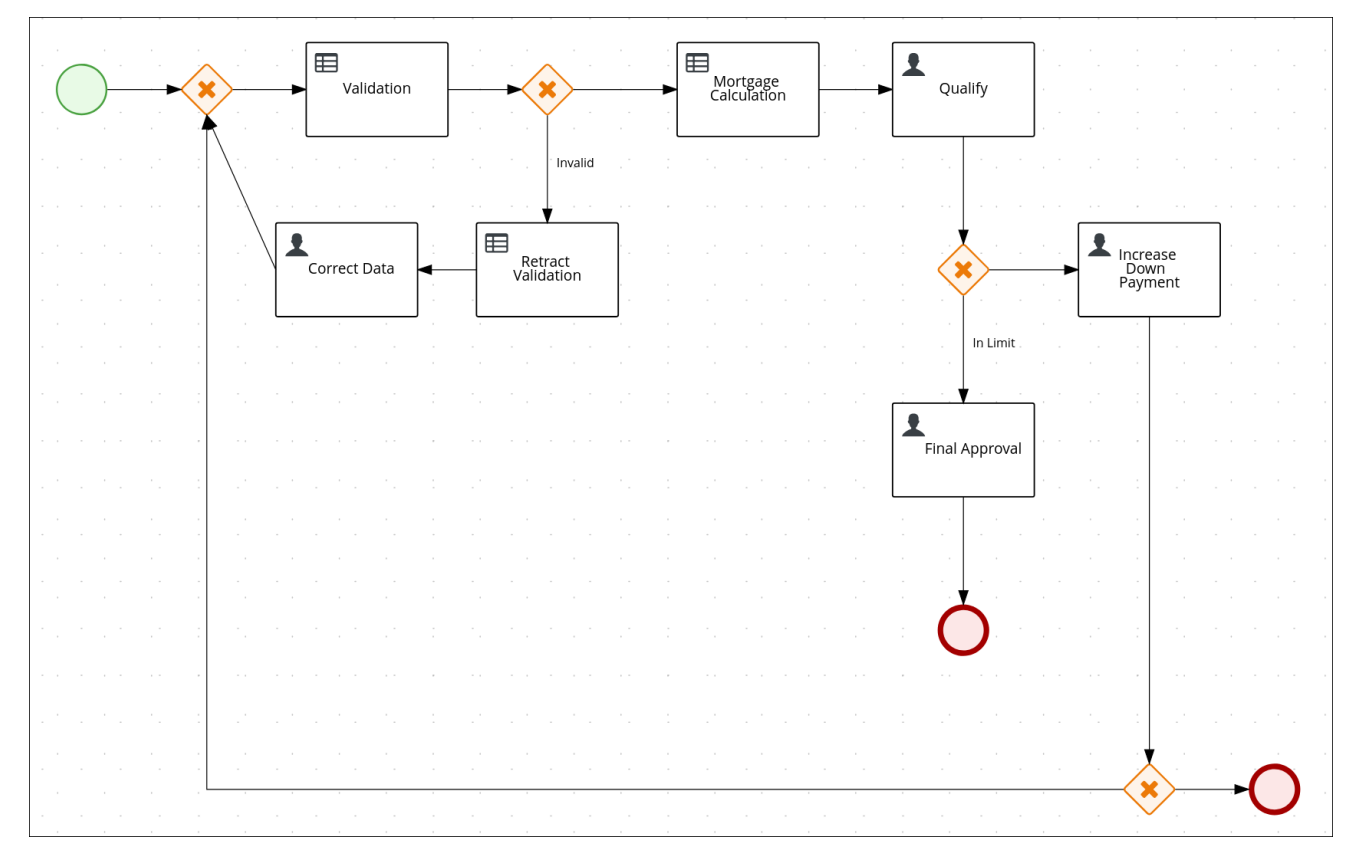

#### Figure 5.1. Final version of the business process

# CHAPTER 6. GUIDED RULES

<span id="page-31-0"></span>Guided rules are business rules that you create in a UI-based guided rules designer in Business Central that leads you through the rule-creation process. The guided rules designer provides fields and options for acceptable input based on the data objects for the rule being defined. The guided rules that you define are compiled into Drools Rule Language (DRL) rules as with all other rule assets.

All data objects related to a guided rule must be in the same project package as the guided rule. Assets in the same package are imported by default. After you create the necessary data objects and the quided rule, you can use the Data Objects tab of the quided rules designer to verify that all required data objects are listed or to import other existing data objects by adding a New item.

### <span id="page-31-1"></span>6.1. VIEWING THEMORTGAGE\_PROCESS BUSINESS RULES

Follow these steps to familiarize yourself with the predefined business rules for the Mortgage\_Process project.

### Related information

Business rules are defined using the Guided Rule wizard in Red Hat Process Automation Manager. For information about creating guided business rules, see *[Designing](https://access.redhat.com/documentation/en-us/red_hat_process_automation_manager/7.5/html-single/designing_a_decision_service_using_guided_rules) a decision service using guided rules* .

### <span id="page-31-2"></span>6.1.1. Viewing the Validate Down Payment guided rule

Review the WHEN and THEN rules so that you understand how the conditions are set and used later when you run the process.

### Procedure

- 1. Click Menu → Design → Projects, and click Mortgage\_Process.
- 2. Click the Validate Down Payment quided rule.
- 3. Review the Validate Down Paymentguided rule's WHEN and THEN conditions and values.

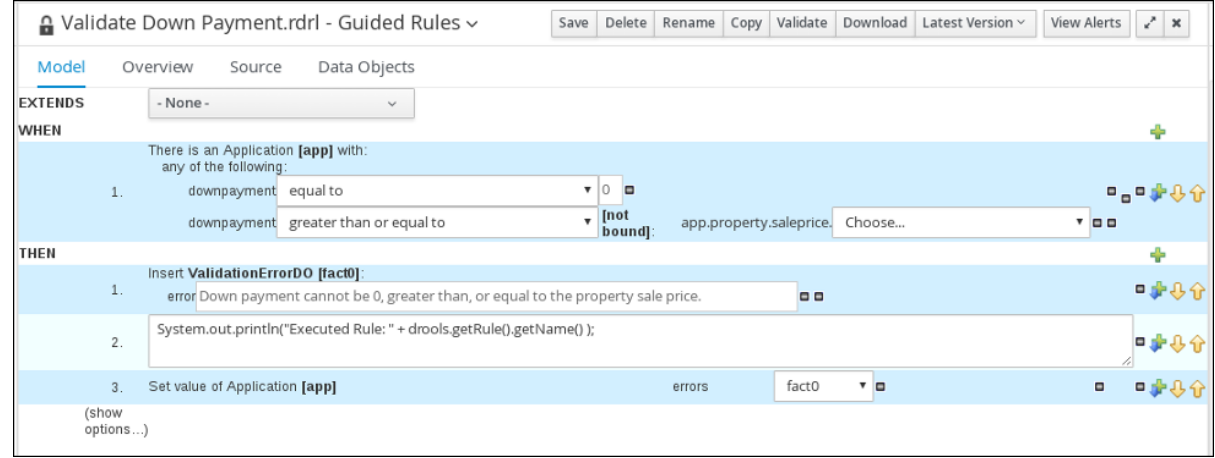

### <span id="page-31-3"></span>6.1.2. Viewing the RetractValidationErr guided rule

Review the WHEN and THEN rules so that you understand how the conditions are set and used later when you run the process.

- 1. Click Menu → Design → Projects, and click Mortgage\_Process.
- 2. Click the RetractValidationErr guided rule.
- 3. Review the RetractValidationErr guided rule's WHEN and THEN conditions and values.

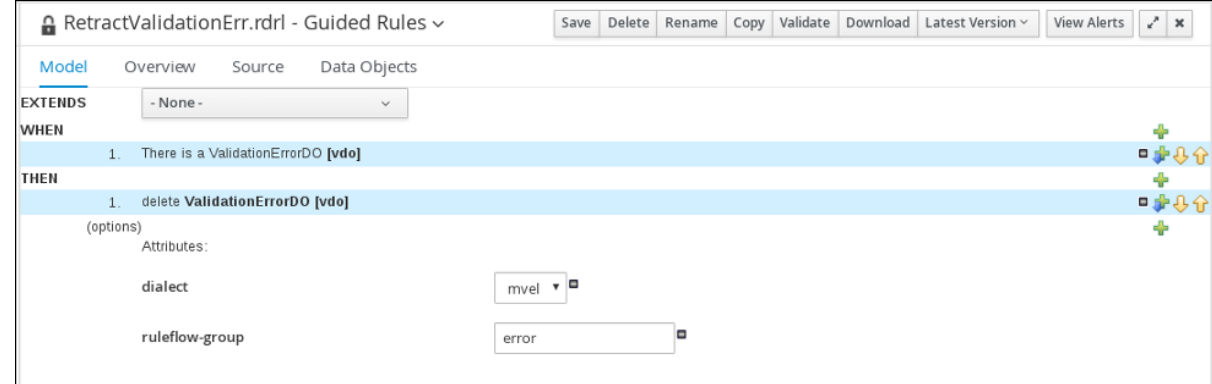

# CHAPTER 7. GUIDED DECISION TABLES

<span id="page-33-0"></span>Guided decision tables are a wizard-led alternative to spreadsheet decision tables for defining business rules in a tabular format. With guided decision tables, you are led by a UI-based wizard in Business Central that helps you define rule attributes, metadata, conditions, and actions based on specified data objects in your project. After you create your guided decision tables, the rules you defined are compiled into Drools Rule Language (DRL) rules as with all other rule assets.

All data objects related to a guided decision table must be in the same project package as the guided decision table. Assets in the same package are imported by default. After you create the necessary data objects and the guided decision table, you can use the Data Objects tab of the guided decision tables designer to verify that all required data objects are listed or to import other existing data objects by adding a New item.

## <span id="page-33-1"></span>7.1. VIEWING THE MORTGAGE DECISION TABLE

The goal of this chapter is to introduce you to the MortgageDecisionTable decision table. For this tutorial, you do not create and set the decision table conditions. Instead, review the values and the conditions that are already defined in the Mortgage Process sample project's MortgageDecisionTable Guided Decision Tables asset. For information about creating decision tables, see *[Designing](https://access.redhat.com/documentation/en-us/red_hat_process_automation_manager/7.5/html-single/designing_a_decision_service_using_guided_decision_tables) a decision service using guided decision tables* .

### Prerequisites

The business rules have been defined. For more information, see Section 6.1, "Viewing the [Mortgage\\_Process](#page-31-1) business rules".

- 1. In Business Central, go to Menu  $\rightarrow$  Design  $\rightarrow$  Projects  $\rightarrow$  Mortgage Process.
- 2. Scroll down and click the MortgageDecisionTable Guided Decision Tables asset.

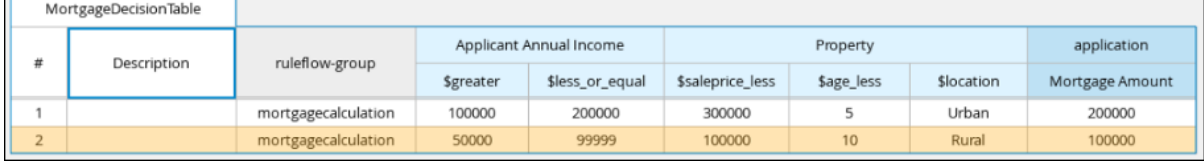

# CHAPTER 8. GENERATING AND EDITING FORMS

<span id="page-34-0"></span>The following chapter shows you how to automatically generate forms for collecting user data for your mortgage application business process. This chapter also includes information about editing forms to familiarize you with form manipulation.

### Prerequisites

The MortgageApprovalProcess business process has been created. For more information, see Section 5.2, "Creating a new [MortgageApprovalProcess](#page-22-0) business process application".

### <span id="page-34-1"></span>8.1. AUTOMATIC FORM GENERATION

Red Hat Process Automation Manager enables you to automatically generate forms. For this business process you automatically generate the Applicant, Property, and Application forms.

- 1. In Business Central, go to Menu → Design → Projects → Mortgage\_Process.
- 2. From the asset list, select the MortgageApprovalProcess business process.
- 3. Click the Form Generationmenu in the upper-right menu and select Generate all forms.

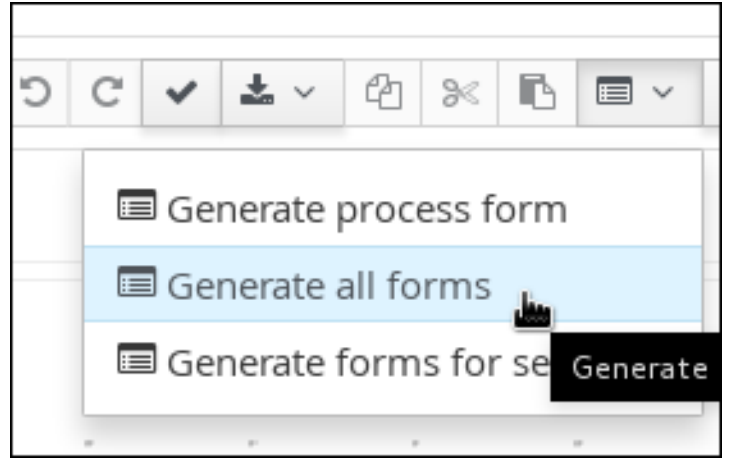

- 4. Click Menu → Design → Projects → Mortgage\_Process.
- 5. From the asset list, select the Applicant form. The Applicant form is shown below:

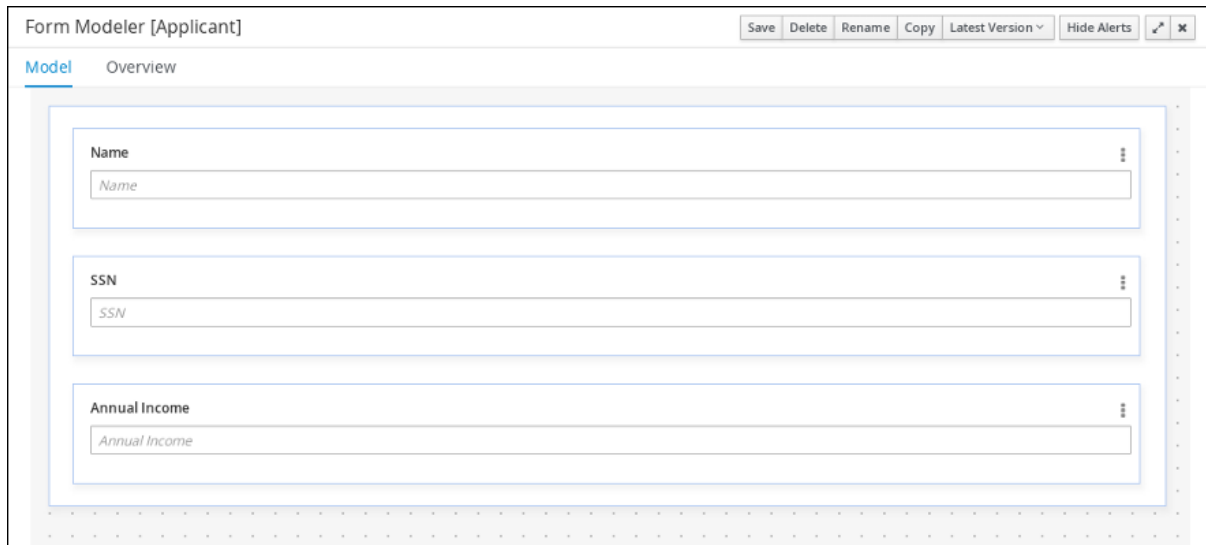

- 6. Click Menu → Design → Projects → Mortgage\_Process.
- 7. From the asset list, select the Property form. The Property form is shown below:

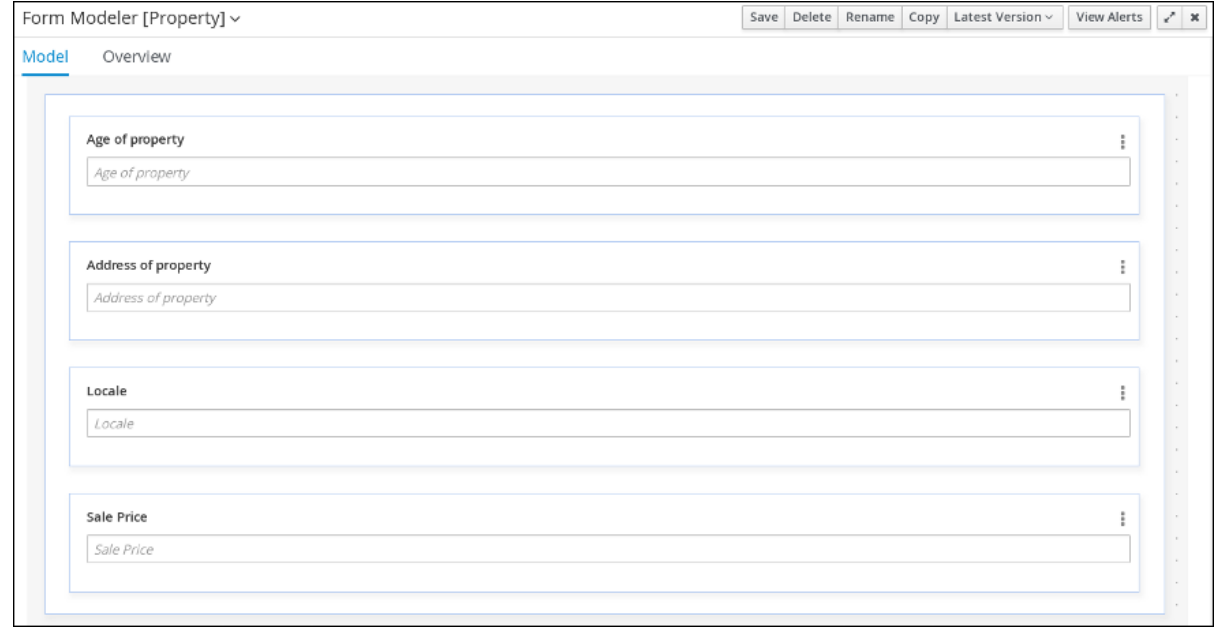

- 8. Click Menu → Design → Projects → Mortgage\_Process.
- 9. From the asset list, select the Application form. The Application form is shown below:

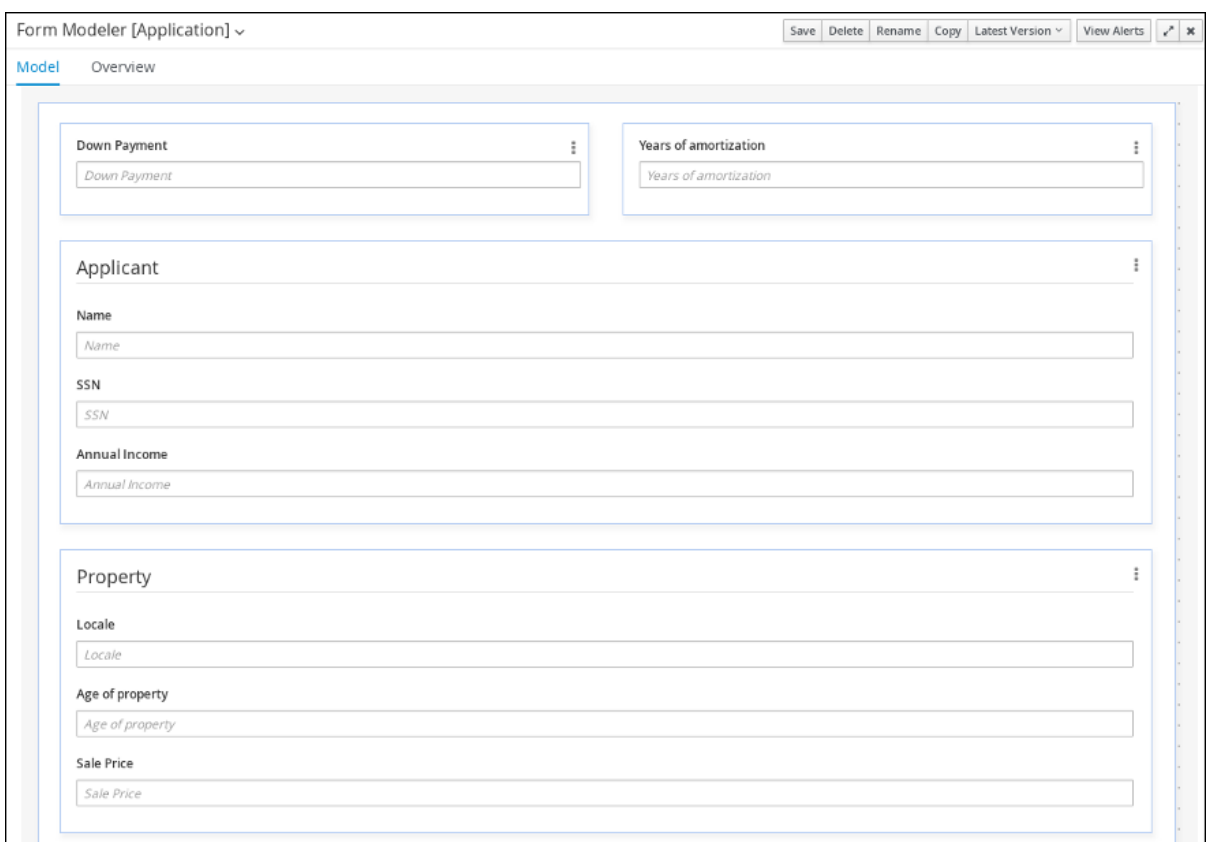

10. Click the X icon in the upper-right corner to close the editor.

### <span id="page-36-0"></span>8.2. EDITING FORMS (OPTIONAL)

The following optional process shows you how to edit the Applicant form that you previously defined as part of this tutorial business process:

- 1. In Business Central, go to Menu → Design → Projects → Mortgage\_Process.
- 2. Click the Applicant data object form and add a new Address row.
	- a. Expand the Form Controlsmenu and drag the TextBox field in to the existing form.
	- b. Complete the form field properties for the new Address row.

![](_page_37_Picture_86.jpeg)

- 3. Click the three vertical dots in the upper-right corner to edit or delete the row.
- 4. Click Save, and click Save to confirm your changes.

# <span id="page-38-0"></span>CHAPTER 9. DEPLOYING THE MORTGAGEAPPROVALPROCESS PROCESS APPLICATION

The following chapter instructs you how to build and deploy a new instance of the Mortgage\_Process application in Red Hat Process Automation Manager.

### **Prerequisites**

**•** Process Server is deployed and connected to Business Central.

### Procedure

- 1. In Business Central, go to Menu → Design → Projects → Mortgage\_Process.
- 2. Click Deploy.
	- If no KIE container (deployment unit) is included with the project name, a container with default values is automatically created.
	- If an older version of the project is already deployed, go to the project settings and change the project version. When finished, save the change and click Deploy. This deploys a new version of the same project with the latest changes in place, alongside the older version(s).

![](_page_38_Picture_10.jpeg)

### **NOTE**

You can also select the Build & Install option to build the project and publish the KJAR file to the configured Maven repository without deploying to a Process Server. In a development environment, you can click Deploy to deploy the built KJAR file to a Process Server without stopping any running instances (if applicable), or click Redeploy to deploy the built KJAR file and replace all instances. The next time you deploy or redeploy the built KJAR, the previous deployment unit (KIE container) is automatically updated in the same target Process Server. In a production environment, the Redeploy option is disabled and you can click Deploy only to deploy the built KJAR file to a new deployment unit (KIE container) on a Process Server.

To configure the Process Server environment mode, set the **org.kie.server.mode** system property to

**org.kie.server.mode=development** or **org.kie.server.mode=production**. To configure the deployment behavior for a corresponding project in Business Central, go to project Settings → General Settings → Version and toggle the Development Mode option. By default, Process Server and all new projects in Business Central are in development mode. You cannot deploy a project with **Development Mode** turned on or with a manually added **SNAPSHOT** version suffix to a Process Server that is in production mode.

- 3. To verify the deployment, click Menu  $\rightarrow$  Manage  $\rightarrow$  Process Definitions, and click
- 4. Click the three vertical dots in the **Actions** column and select **Start** to start a new instance of the process.

# <span id="page-39-0"></span>CHAPTER 10. EXECUTING THE MORTGAGEAPPROVALPROCESS PROCESS APPLICATION

Now that you have deployed the project, you can execute the project's defined functionality. For this tutorial you input data into a mortgage application form acting as the mortgage broker. The MortgageApprovalProcess business process runs and determines whether or not the applicant has offered an acceptable down payment based on the decision rules that you defined earlier. The business process either ends the rule testing or requests that the applicant increase the down payment to proceed. If the application passes the business rule testing, the bank's approver reviews the application and either approve or deny the loan.

### **Prerequisites**

- **•** Process Server is deployed and connected to Business Central.
- The Mortgage Process application has been deployed.
- The user or users working on the tasks are members of the following groups:
	- approver: For the Qualify task
	- broker: For the Correct Data and Increase Down Paymenttasks
	- manager: For the Final Approval task

- 1. Log in to Red Hat Process Automation Manager and click Menu  $\rightarrow$  Manage  $\rightarrow$  Process Definitions.
- 2. Click anywhere in the MortgageApprovalProcess row to view the process details.
- 3. Click the Diagram tab to view the business process diagram in the editor.
- 4. Click New Process Instance to open the Application form and input the following values in to the form fields:
	- Down Payment: **30000**
	- Years of amortization: **10**
	- Name: **Ivo**
	- Annual Income: **60000**
	- SSN: **123456789**
	- Age of property: **8**
	- Address of property: **Brno**
	- Locale: **Rural**
	- Property Sale Price: **50000**
- 5. Click Submit to start a new process instance. After starting the process instance, the Instance Details view opens.
- 6. Click the Diagram tab to view the process flow within the process diagram. The state of the process is highlighted as it moves through each task.
- 7. Click Menu  $\rightarrow$  Track  $\rightarrow$  Task Inbox. This takes you to the Qualify form.
- 8. As the approver, review the Qualify task information, click Claim and then Start to start the task, and then select Is mortgage application in limit?and click Complete to complete the task flow.
- 9. In the Task Inbox, click anywhere in the Final Approval row to open the Final Approval task.
- 10. Click Claim to claim responsibility for the task, and click Complete to finalize the loan approval process.

![](_page_40_Figure_7.jpeg)

### **NOTE**

The Save and Release buttons are only used to either pause the approval process and save the instance if you are waiting on a field value, or to release the task for another user to modify.

# <span id="page-41-0"></span>CHAPTER 11. MONITORING THE MORTGAGEAPPROVALPROCESS PROCESS APPLICATION

The following chapter shows how different bank employees, such as a system administrator or a knowledge worker, might use some of the monitoring capabilities to track an instance of the mortgage approval process.

### Prerequisites

**•** Process Server is deployed and connected to Business Central.

### Procedure

- 1. Log in to Red Hat Process Automation Manager and click Menu → Manage → Process Instances.
- 2. In the Manage Process Instances window, you can set filters, such as State, Errors, Id, and so on.
- 3. Select Completed in the State filter to view all completed MortgageApprovalProcess instances.
- 4. Click each of the following tabs to get a feel for what type of information is available to monitor a specific process instance:
	- **•** Instance Details
	- **•** Process Variables
	- Documents
	- Logs
	- Diagram
- 5. Click Menu → Track → Process Reports. This view contains a variety of charts that can help a senior process manager to gain an overview of all processes based on Type, Start Date, Running Time, and so on to assist with task reporting.

### <span id="page-41-1"></span>11.1. FILTERING PROCESS INSTANCES USING DEFAULT OR ADVANCED FILTERS

Business Central now provides you with default and advanced filters to help you filter and search through running process instances. You can also create custom filters using the Advanced Filters option.

### <span id="page-41-2"></span>11.1.1. Filtering process instances using default filters

Filter processes instances by attributes such as State, Errors, Filter By, Name, Start Date, and Last update.

#### Procedure

1. In Business Central, go to Menu → Manage → Process Instances.

2. On the Manage Process Instances page, click the filter icon on the left of the page to expand the Filters pane.

This pane lists the following process attributes which you can use to filter process instances:

- **State: Filter process instances based on their state ( Active, Aborted, Completed, Pending,** and Suspended).
- **Errors:** Filter process instances by errors.
- **Filter By: Filter process instances based on Id, Initiator, Correlation Key, or Description** attribute.
	- i. Select the required attribute.
	- ii. Enter the search query in the text field below.
	- iii. Click Apply.
- Name: Filter process instances based on process definition name.
- **Start Date:** Filter process instances based on their creation date.
- **Last update**: Filter process instances based on their last modified date.

You can also use the Advanced Filters option to create custom filters in Business Central.

### <span id="page-42-0"></span>11.1.2. Filtering process instances using advanced filters

Use the Advanced Filters option to create custom process instance filters. The newly created custom filter is added to the Saved Filters pane, which is accessible by clicking on the star icon on the left of the Manage Process Instances page.

#### Procedure

- 1. In Business Central, go to Menu → Manage → Process Instances.
- 2. On the Manage Process Instances page, click Advanced Filters icon.
- 3. In the Advanced Filters pane, enter the name and description of the filter, and click Add New.
- 4. Select an attribute from the **Select column** drop-down list, for example, **processName**. The content of the drop-down changes to processName != value1.
- 5. Click the drop-down again and choose the required logical query. For the processName attribute, choose equals to.
- 6. Change the value of the text field to the name of the process you want to filter.

![](_page_42_Picture_22.jpeg)

### **NOTE**

The name must match the value defined in the business process of the project.

- 7. Click Save and the processes are filtered according to the filter definition.
- 8. Click the star icon to open the Saved Filters pane. In the Saved Filters pane, you can view all the saved advanced filters.

# APPENDIX A. VERSIONING INFORMATION

<span id="page-43-0"></span>Documentation last updated on Thursday, October 31, 2019.